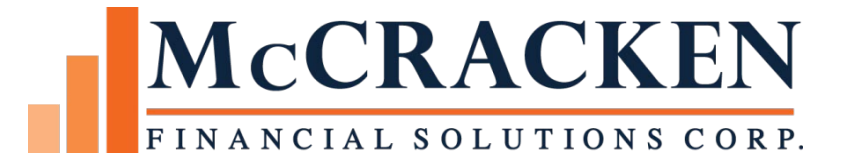

# Rate Cap/ Hedge Monitoring

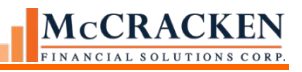

Compatible Releases:

The contents of this document is intended for the use of our customers only and is not intended for distribution to those individuals who do not have a need to know to do their job.

©McCracken Financial Solutions Corp.

8 Suburban Park Drive Billerica, MA 01821-3903 (978) 439-9000 Main (908) 439-9068 Fax [www.mccrackenfs.com](http://www.mccrackenfs.com/)

# **Contents**

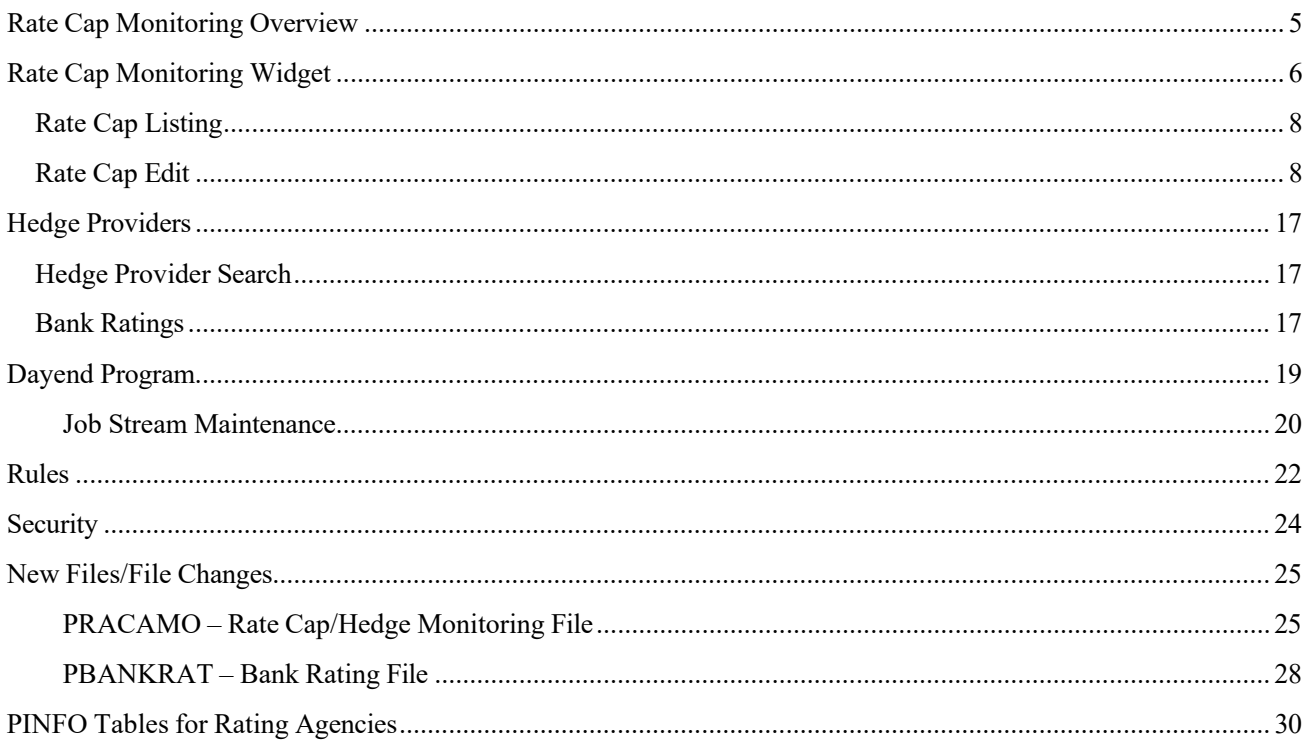

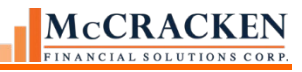

# <span id="page-4-0"></span>Rate Cap Monitoring Overview

Under certain loan agreements the borrower is required to purchase a hedge product or the loan agreement requires a hedge agreement if certain conditions exist. If a pay rate reaches a predefined threshold the hedge or cap agreement needs action. In addition, loan documents may require that a hedge or cap agreement be in place at all times, or the term of the rate cap agreement does not meet the contractual requirement. In these cases, the term of the rate cap or hedge product must be monitored for renewal.

Strategy checks the Borrower's interest rate against the Strike/Threshold rate, the status or expiration of the Hedge agreement, and Hedge Revaluing Date. The rules engine recognizes that these conditions exist, and, when applicable, sets off an alert or other defined action.

To accomplish this McCracken has updated the Rate Cap Monitoring widget with additional data points, added new rules, and enhanced the Bank Vendor to include financial ratings for Moody's, S&P, and Fitch.

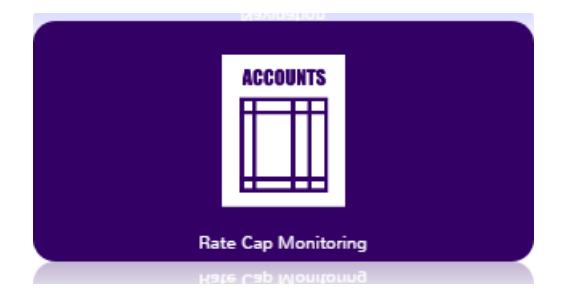

# Rate Cap Monitoring Widget

The Rate Cap Monitoring widget will open to the Loan Search screen to select a loan record. Entering search text in the Super Search field will populate the Loan Search Results grid.

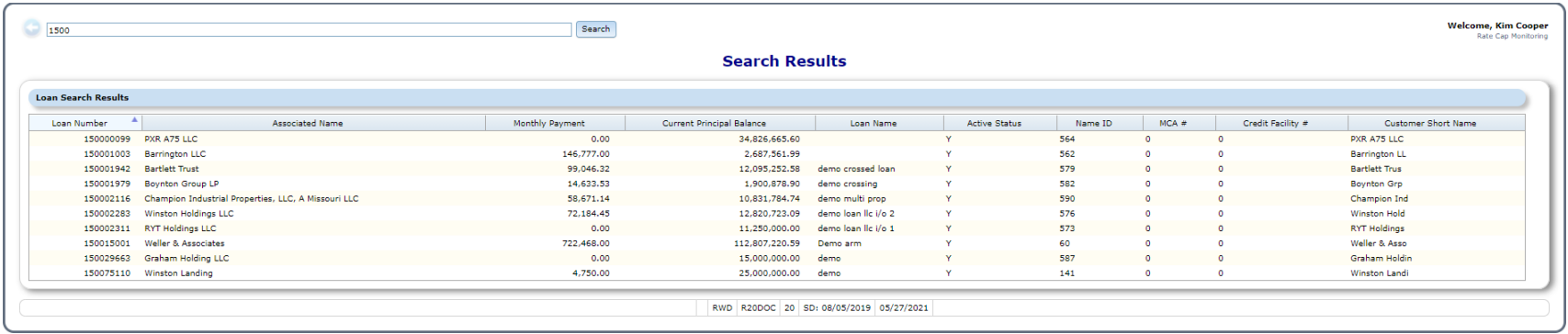

1- PORTAL SUPER SEARCH AND SEARCH RESULTS - TO ACCESS RATE CAP MONITORING, FIRST SEARCH FOR A LOAN NUMBER.

The grid, enlarged below lists all loans that match the string entered.

The grid displays data fields to assist with identifying the correct loan: Loan Number, Associated Name, Monthly Payment, Current Principal Balance, Loan Name, Active Status, Name ID, MCA#, Credit Facility#, and Customer Short Name.

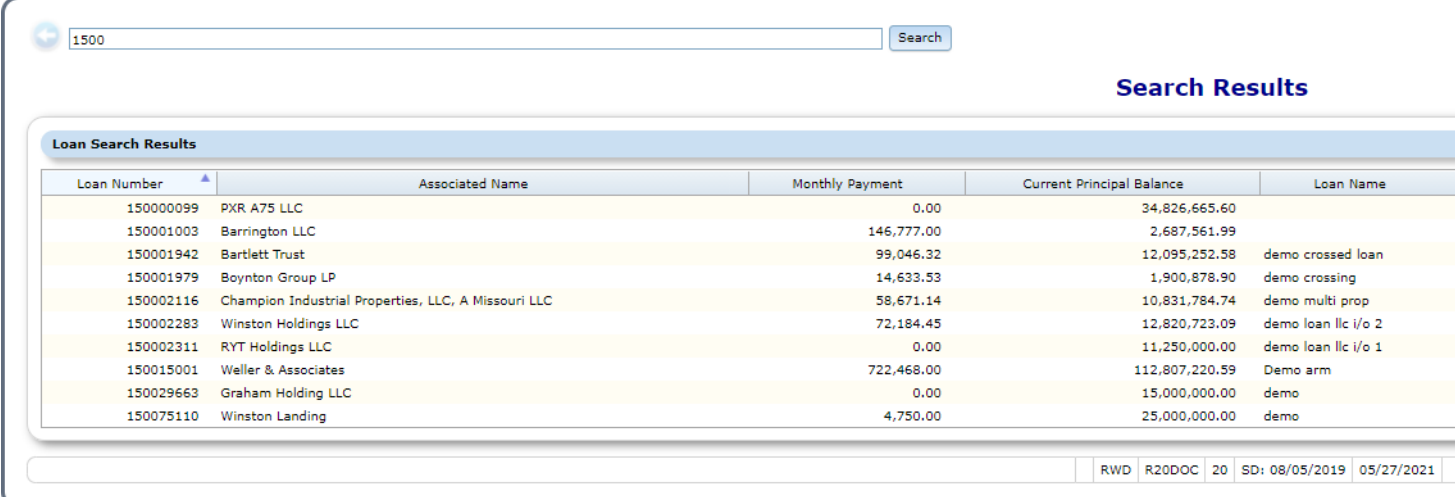

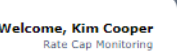

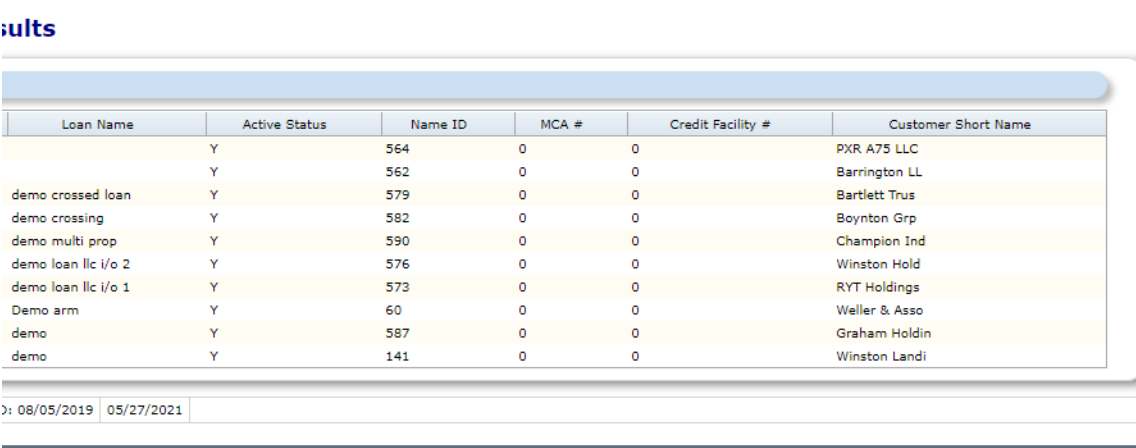

2- LOAN SEARCH RESULTS, SPLIT SCREEN FOR EASIER VIEWING.

# <span id="page-7-0"></span>**Rate Cap Listing**

Clicking a loan record in the Search Result grid displays the Rate Cap Listing page.

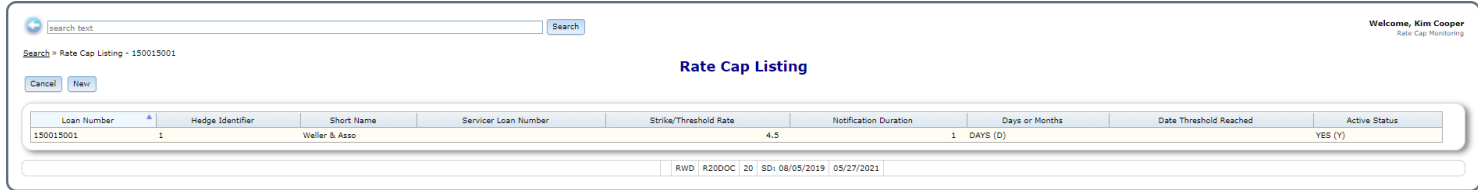

3- RATE CAP LISTING - DISPLAYS ALL RATE CAP AGREEMENTS FOR THE SELECTED LOAN

The page displays the rate cap information for the selected loan. The grid displays the Loan Number, the Hedge Identifier, the Loan Short Name, the Servicer Loan Number, Strike/Threshold Rate, Notification Duration, Days or Months, Date Threshold Reached and Active Status.

The New button above the grid allows users with appropriate security to enter a new Rate Cap Monitoring record. If the user does not have authority to add records for Rate Cap Monitoring, the button will be greyed out.

The Cancel button will return the user to the Search page.

Clicking the New button or clicking a record in the Rate Cap Listing displays the Rate Cap Edit page. This page carries the Loan Information header and the detail for the record selected from the Rate Cap Listing.

## <span id="page-7-1"></span>**Rate Cap Edit**

The Rate Cap Edit window allows users with proper authority to add/update/view Rate Cap/Hedge information

The top portion of the screen displays the standard Loan Information header.

As in other Portal applications, loan specific information such as the Customer Short Name, Servicer, Investor, Loan Date and Property Name, Address and Descriptions show.

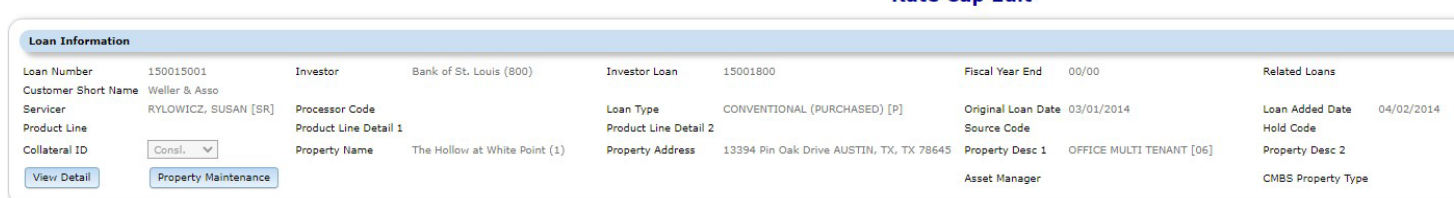

**Rate Can Edit** 

4- RATE CAP EDIT WINDOW DISPLAYS THE STANDARD LOAN HEADER

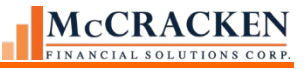

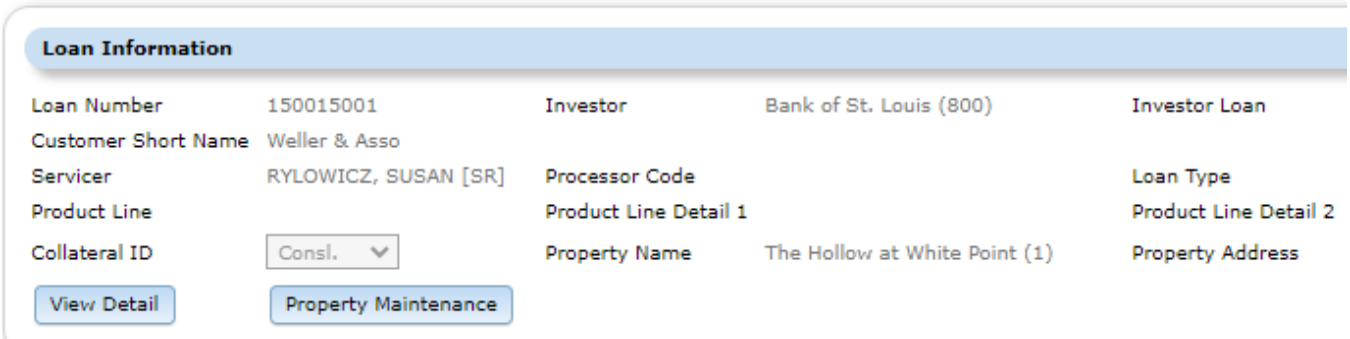

# **Rate Cap Edit**

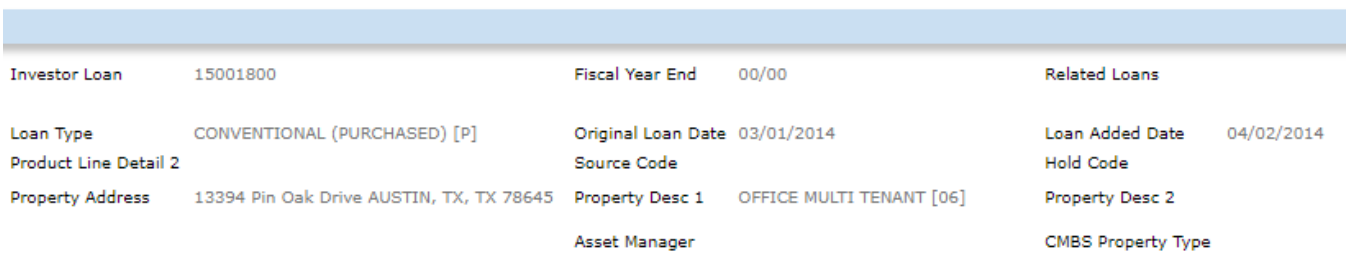

5- WHEN THE RATE CAP EDIT PAGE OPENS, THE STANDARD LOAN HEADER IS DISPLAYED. ENLARGED HERE FOR DETAIL.

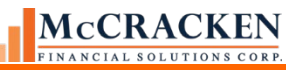

#### *View Detail*

The View Detail button opens the Loan Detail window.

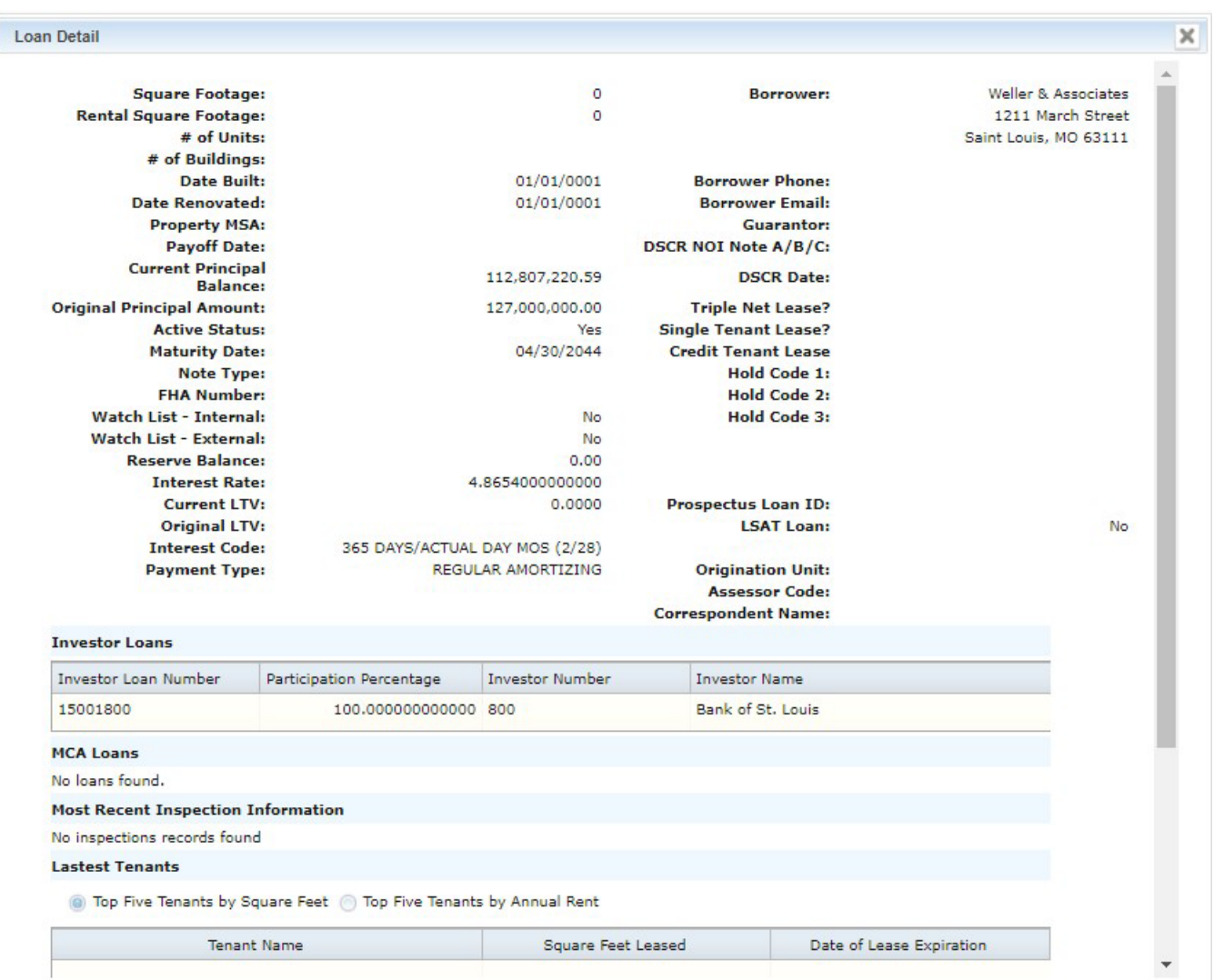

6- STANDARD LOAN HEADER PROVIDES FOR ADDITIONAL DETAIL WITH THE VIEW DETAILS BUTTON.

#### *Property Maintenance*

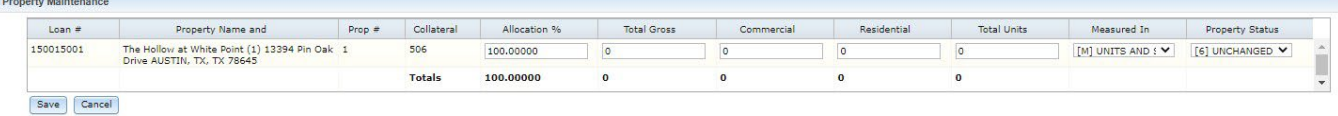

#### 7 - STANDARD LOAN HEADER PROVIDES FOR PROPERTY MAINTENANCE DETAIL USING THE PROPERTY MAINTENANCE BUTTON.

The Property Maintenance button opens the Property Maintenance window.

The Property Maintenance window allows users with security to quickly view/update Property Allocation, and information about Rentable area for collateral tied to the loan.

The bottom half of the Rate Cap Edit page displays the parameters outlining the terms of the Rate Cap/Hedge agreement.

#### *Rate Cap Agreement Detail*

The bottom portion of the screen is the Rate Cap Edit detail. Four buttons appear:

OK – Saves and closes the Rate Cap Edit page and returns you to the Rate Cap Listing.

Cancel – Closes the Rate Cap Edit page without saving any changes.

Delete – With appropriate security will delete the selected record.

Apply – Saves any changes made to the record, remaining on the Rate Cap Edit page.

To save any changes the Apply or OK button must be pressed.

Several fields have been added to the Rate Cap Monitoring widget to support management of Rate Cap or Hedge agreements.

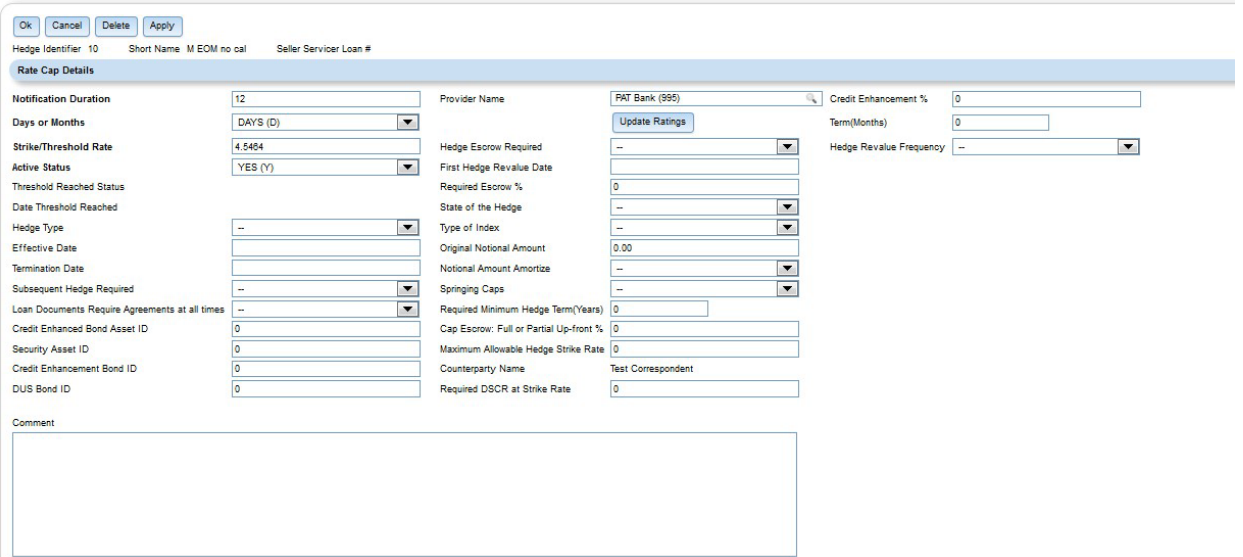

8 - RATE CAP EDIT DETAIL - BOTTOM PORTION OF THE RATE CAP EDIT WINDOW DISPLAYS INFORMATION NEEDED TO SUPPORT THE DUE DILIGENCE NEEDED FOR RATE CAP/HEDGE AGREEMENTS.

#### L - **Indicates Left Column**, M – **Center Column**, R – **Right Column**, T- **Comment and Notes field**. **The associated number indicates the order top to bottom the field appears.**

The following pages outline the purpose of the fields shown on the Rate Cap Edit Detail above. Completing this page and saving creates a record in the Rate Cap Monitoring file (PRACAMO). For ease of viewing the screen has been split into two graphics and enlarged.

# PRACAMO – Rate Cap/Hedge Monitoring File

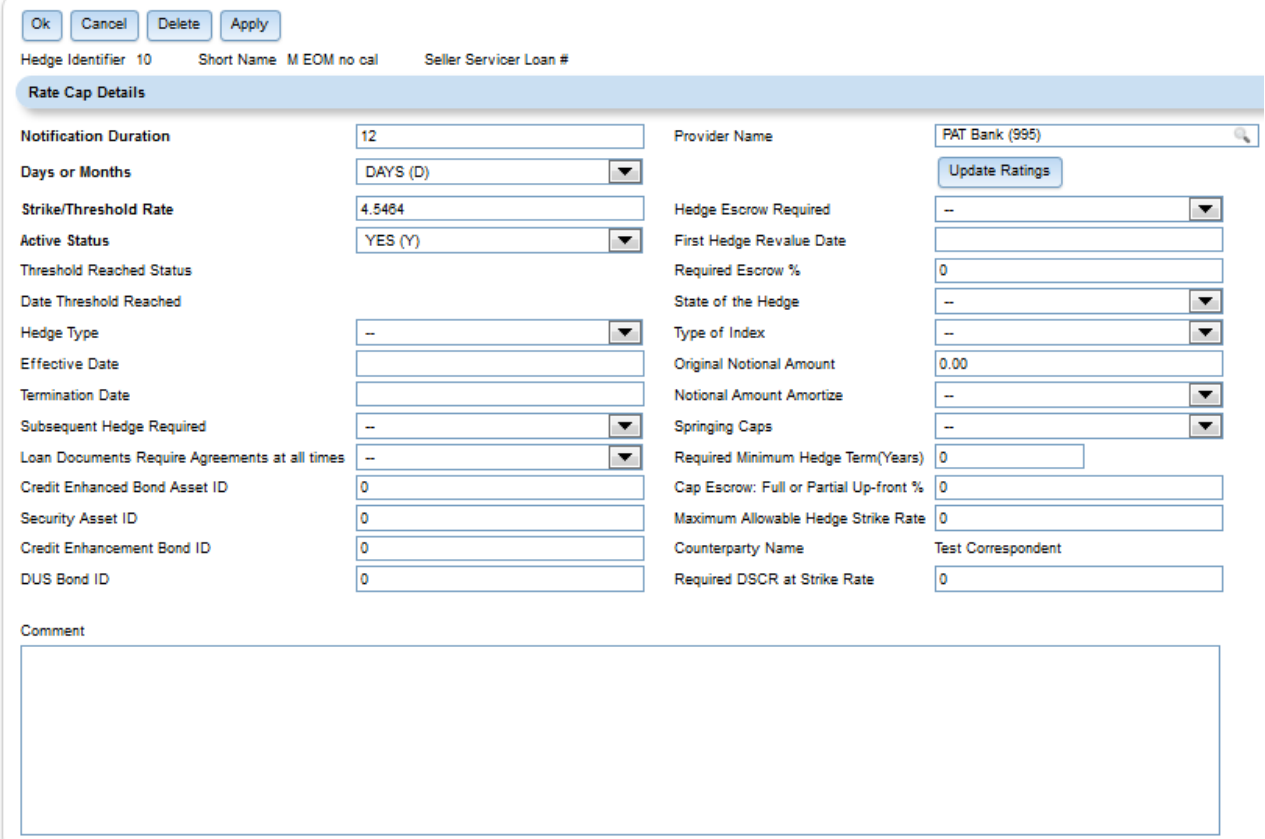

## 9 - LEFT AND MIDDLE COLUMNS - RATE CAP EDIT DETAIL

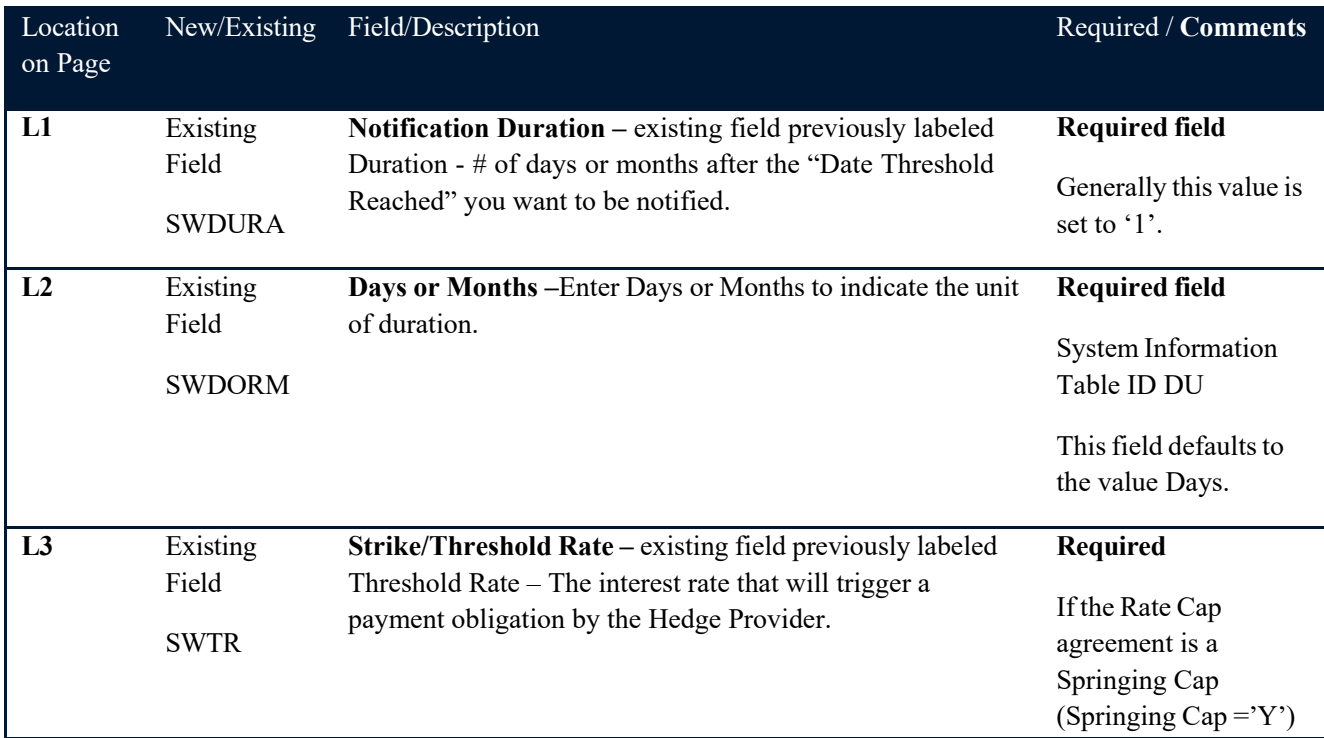

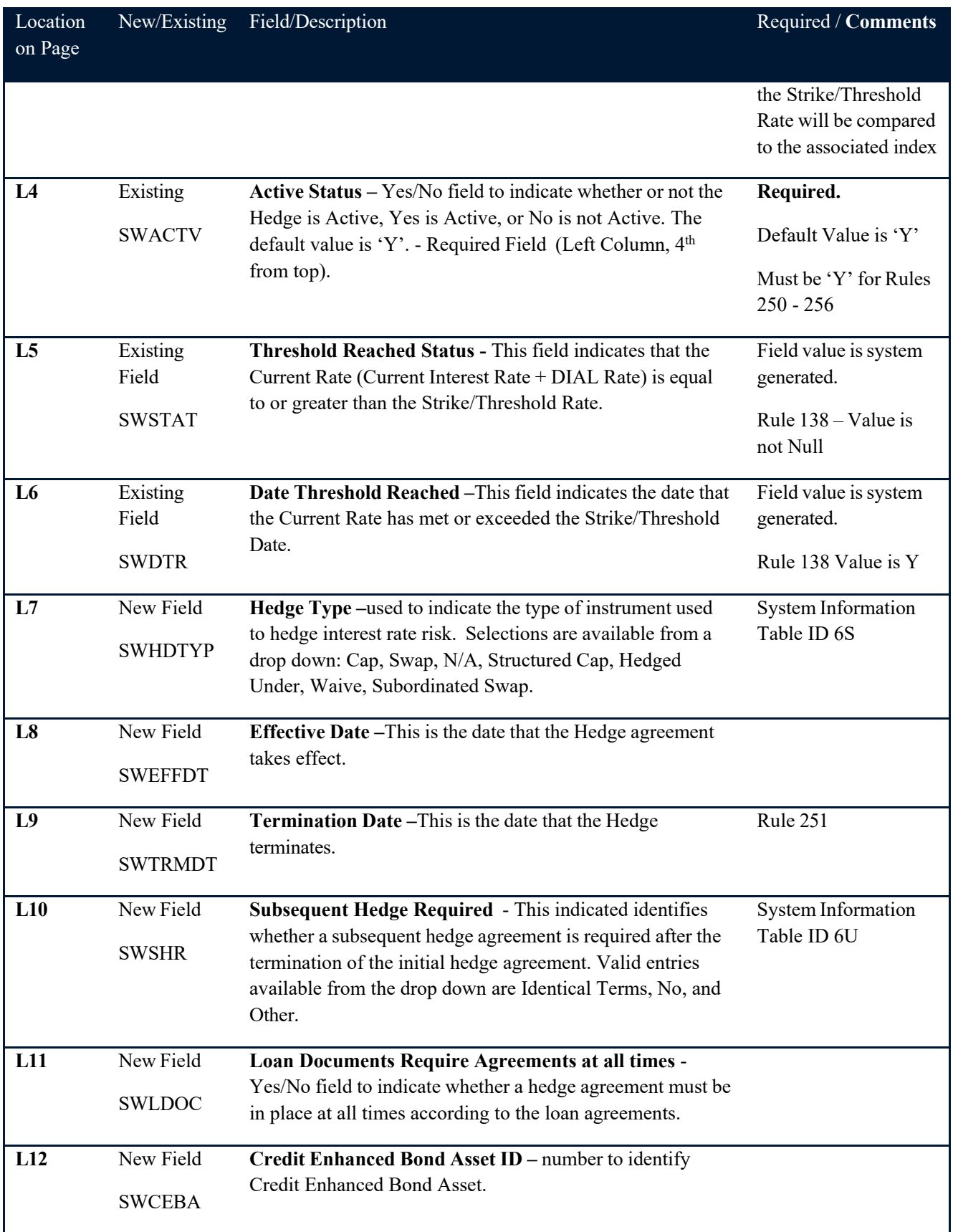

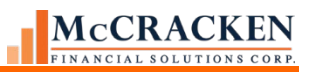

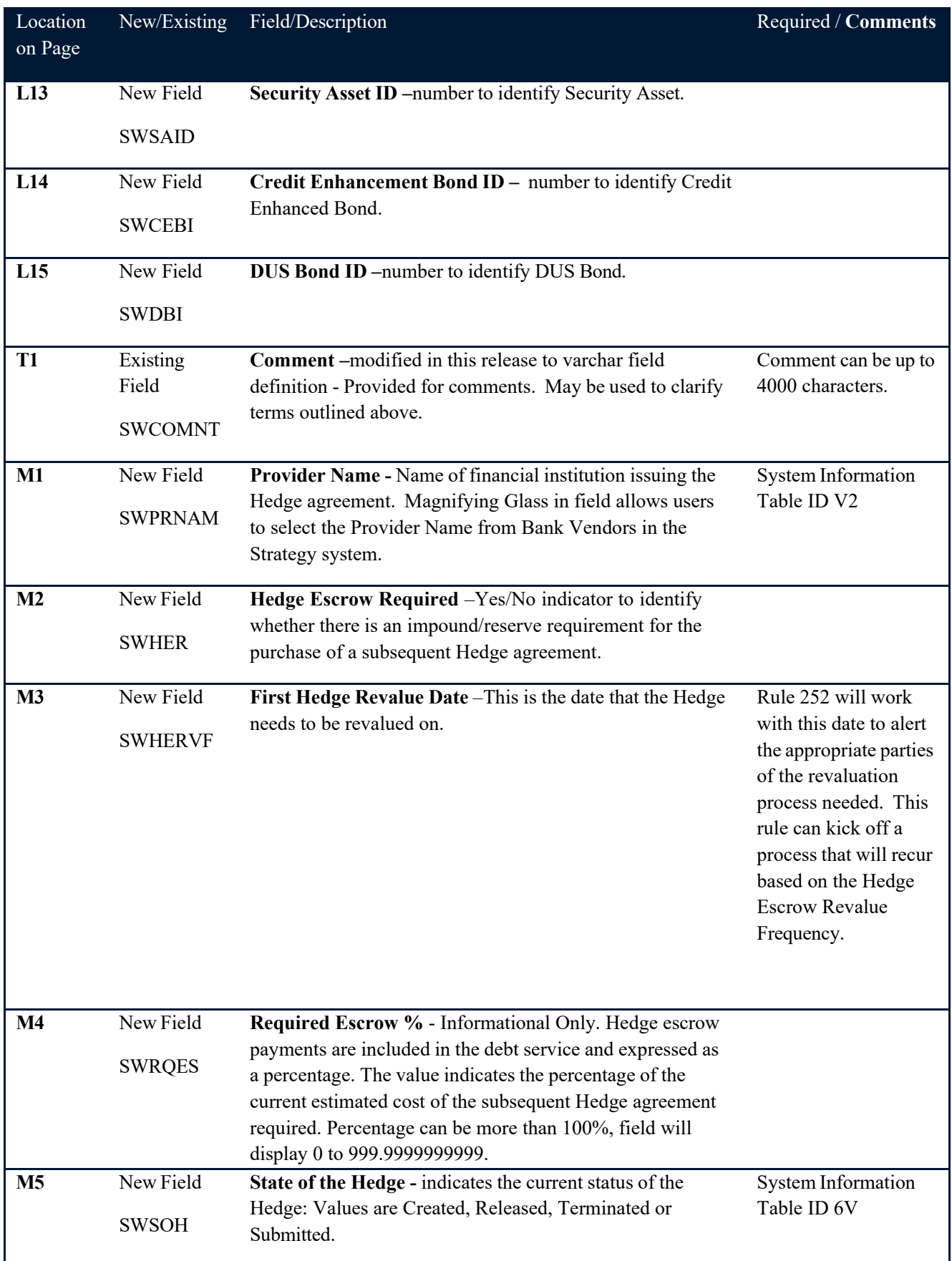

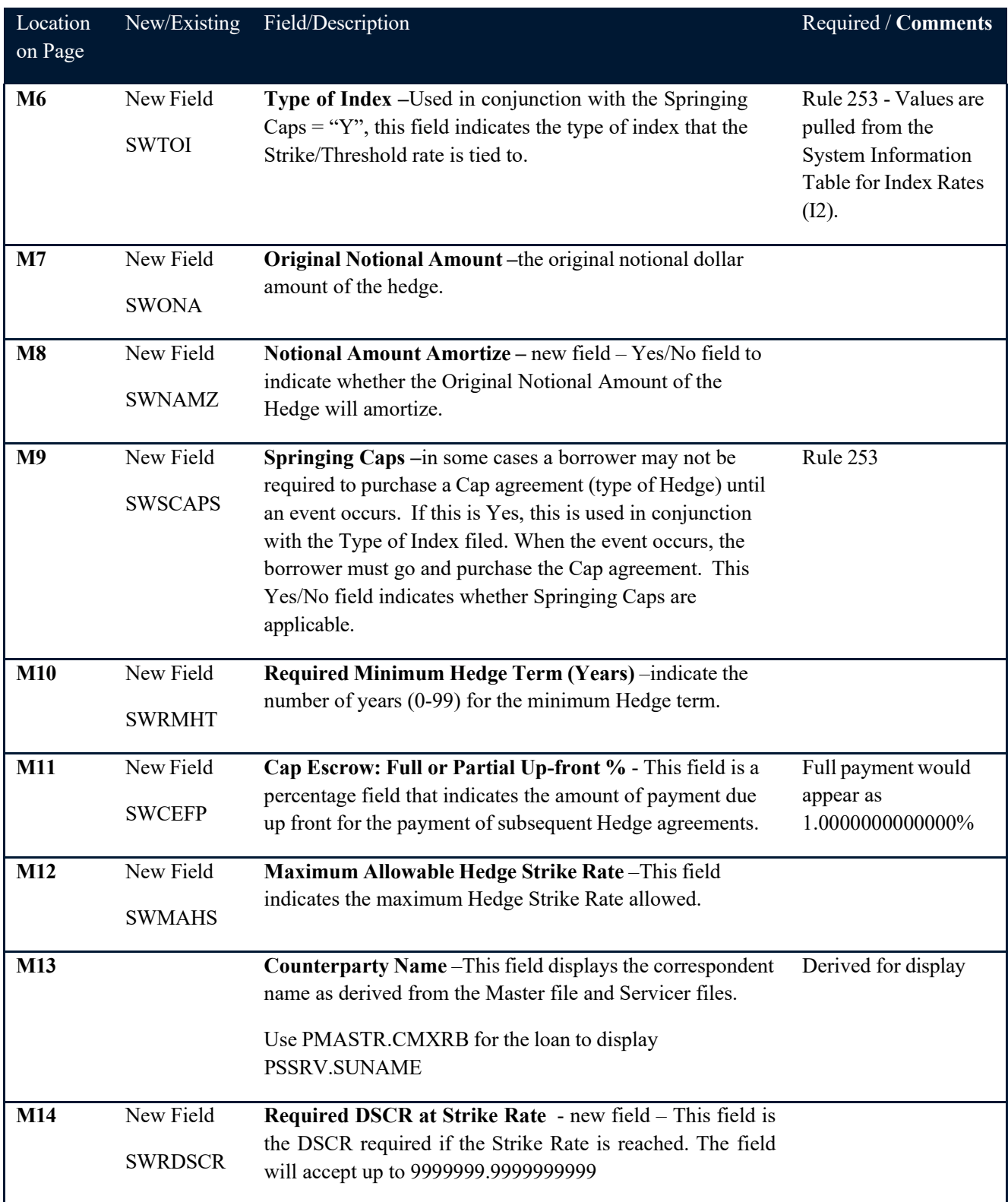

The final five fields on the Rate Cap Detail window appear on the far right of the Detail section.

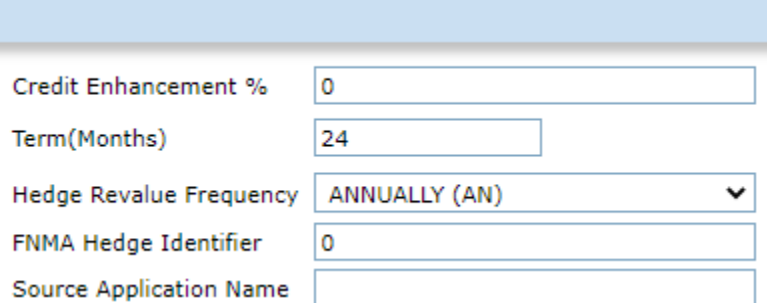

10- RIGHT COLUMN OF RATE CAP EDIT DETAIL

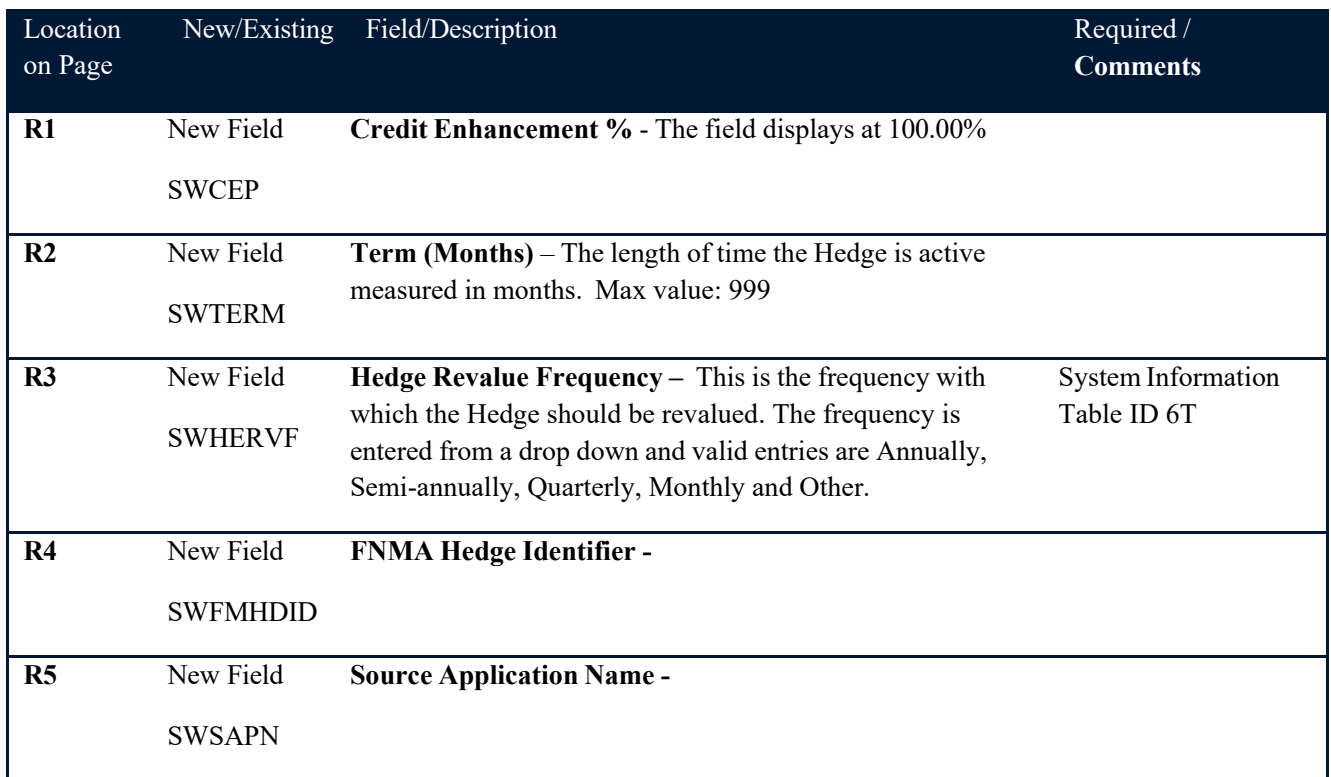

# <span id="page-17-0"></span>Hedge Providers

Due Diligence around Hedge and Rate Cap agreements includes tracking the Hedge Providers and their Ratings.

# <span id="page-17-1"></span>**Hedge Provider Search**

Activated when you click in the Provider Name field, the Hedge Provider Search window allows users to search for a particular Provider within the Bank Vendors.

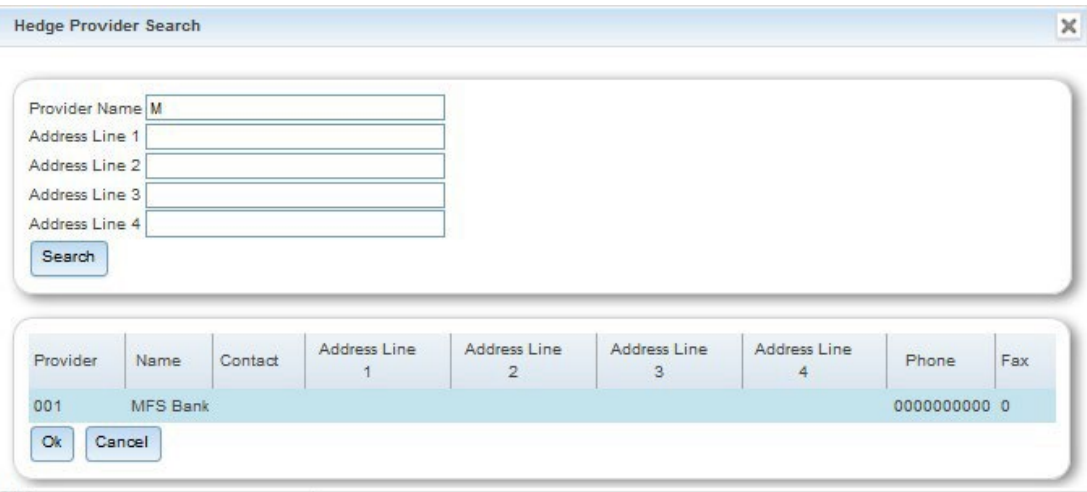

Entering text strings in the filter fields Provider Name, or Address Line 1-4 and clicking Search populates the results grid at the bottom of the screen. Selecting the row with the Provider you want, and clicking Ok, populates the Provider Name field with the selected Name.

NOTE: If more than one value is populated in the filter fields, the result set will only display bank vendors where all items are true. Leaving all fields blank and clicking Search returns all Banks.

#### <span id="page-17-2"></span>**Bank Ratings**

Under the Hedge Provider Name field is an Update Ratings button. This button is active if the Hedge Provider name is not blank. The button accesses the new Update Bank Rating window capturing ratings assigned to the Provider by Fitch, Moody's and S&P. Much like the ratings applied to the Insurance Agents and Company vendors, the ratings can be viewed as Current Rating Information, or All Rating Information by using the radio buttons provided.

When the Update Ratings button is clicked the window opens with a default view of the Current Rating Information for the Provider named on the previous page. Users can select a specific Rating Agency from the drop down and use the radio buttons to see current information or all rating information.

Click *New* to add a new record. Rating Agency, Financial Strength, and Rating Effective Date are required. You can store historical Ratings for the same Bank, from the same or multiple Agency(ies), however, you cannot have more than one record for the same Bank, Agency and Effective Date.

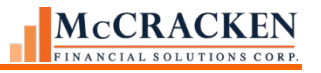

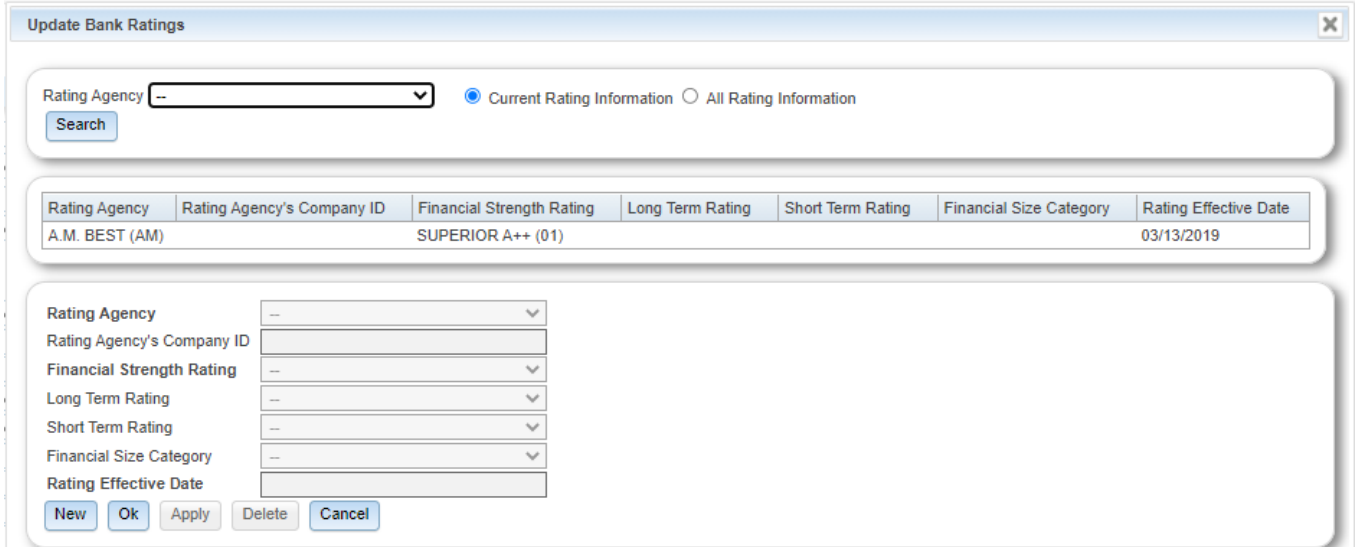

#### 11- UPDATE BANK RATINGS ALLOWS USERS WITH APPROPRIATE SECURITY TO ADD AND/OR UPDATE BANK RATINGS.

**NOTE:** Selecting the Rating Agency from the Rating Agency drop down populates the available values for the Financial Strength, Long Term Rating, Short Term Rating and Financial Size Category fields based on the Rating Agency selected. Rating Agencies are stored in PINFO Table RA, which is also used to populate Rating Agencies for Insurance Companies, therefore A.M. Best is included in the drop down for Rating Agencies. A.M. Best does not rate banks, and if selected for a Bank Rating, subsequent dropdowns for Long Term Rating, Short Term Rating, and Financial Size Category will be blank.

When a record is selected in the Ratings grid in the center of the page. The detail section at the bottom prefills with the information for the selected record and all button options are available for users with appropriate authority.

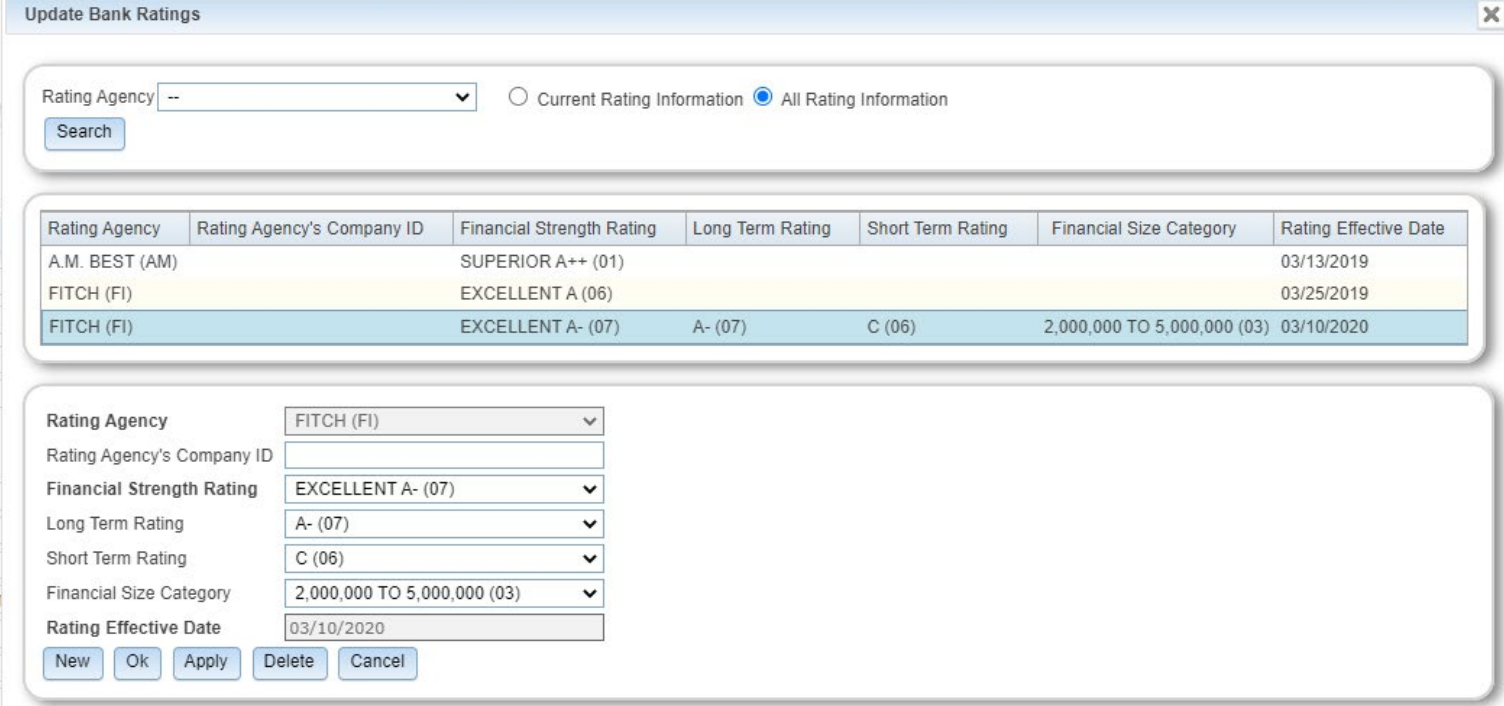

*1- Users with appropriate authority can Update or Delete existing Bank Ratings.*

*Ok* saves any changes made and closes the Update Bank Ratings window.

*Apply* saves any changes made. The Update Bank Ratings window remains open for additional changes.

#### *Cancel* closes the Bank Ratings window ret

*Delete* will remove the selected record, assuming the User has Delete rights to Rate Cap Maintenance. A message window to confirm deleting the window appears.

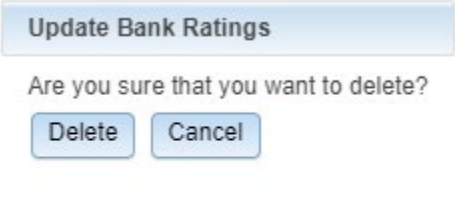

*Delete* removes the record and returns you to the Update Bank Ratings page. No records are active. Select a record, click *New, Ok* or *Cancel* (from the Update Bank Ratings page) to continue.

*Cancel* returns you to the Update Bank Ratings page without deleting the record. No records are active.

### PBANKRAT – Bank Rating File

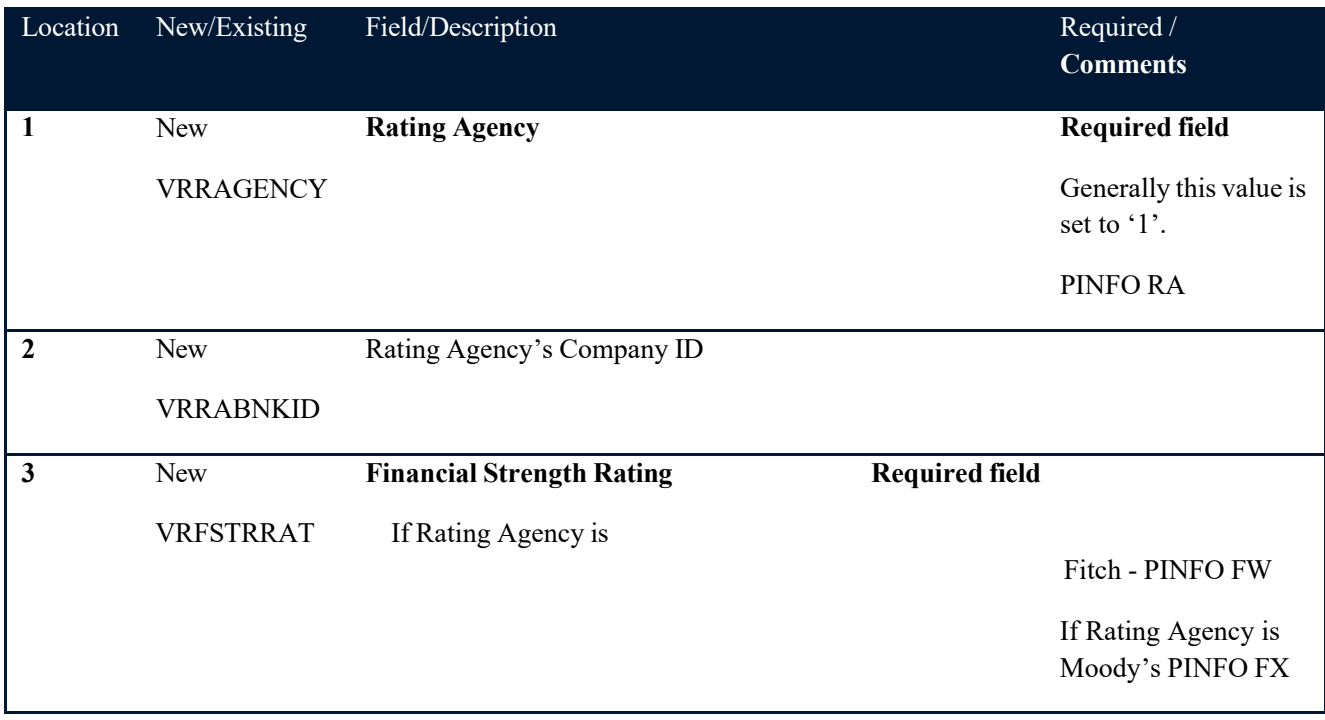

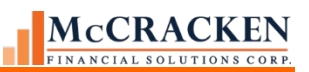

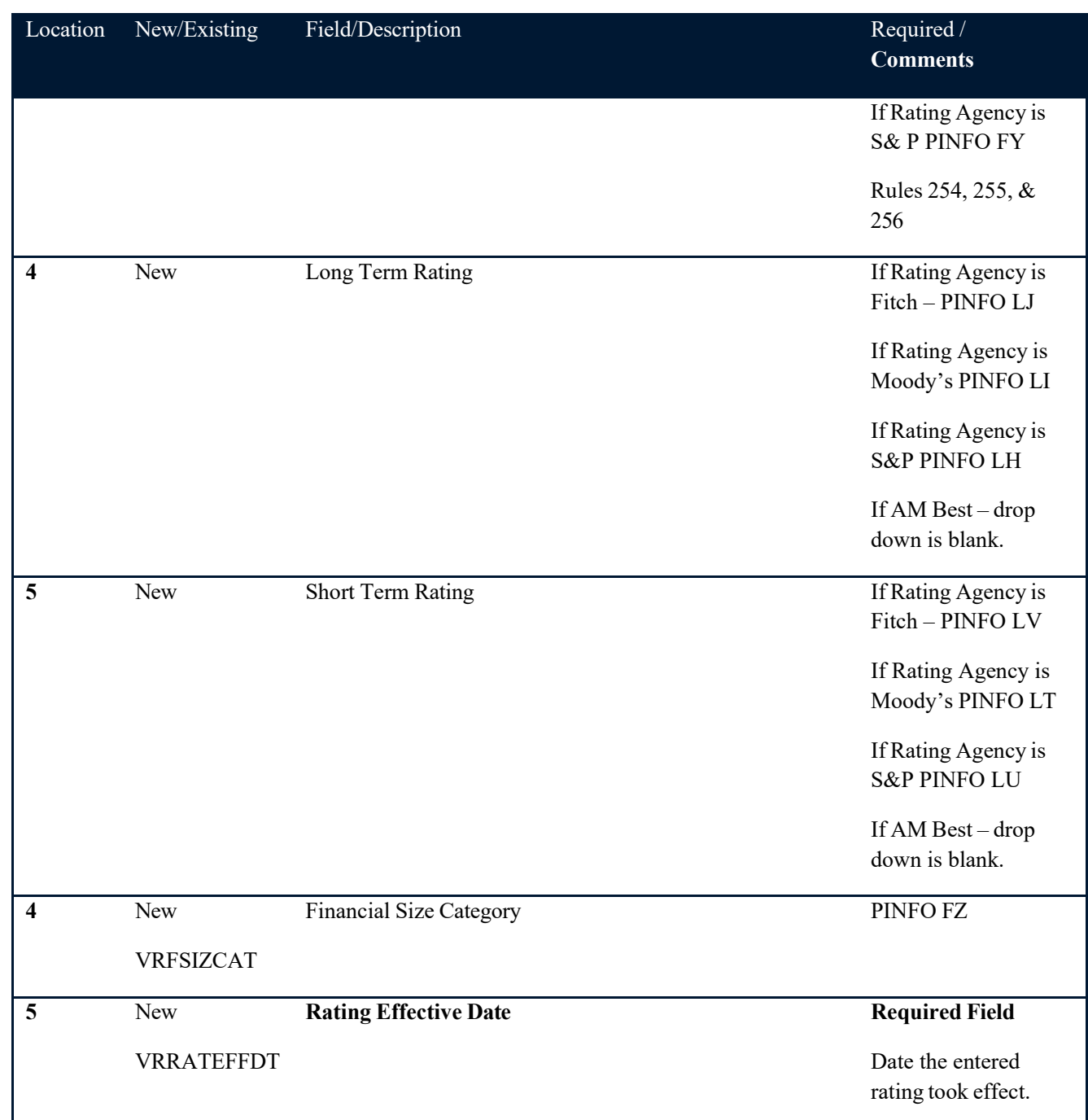

Users with appropriate authority can use the New button to add a rating.

Ok – saves any changes and closes the Update Bank Ratings window

Apply – saves any changes. The Update Bank Ratings window remains open for additional review or changes.

Delete – Deletes the record selected in the Ratings grid. A confirmation window appears to confirm delete.

# <span id="page-21-0"></span>Dayend Program

On a nightly basis a program runs in dayend to look for 2 conditions. These involve the Date Threshold Reached field

and the Threshold Reached Status field.

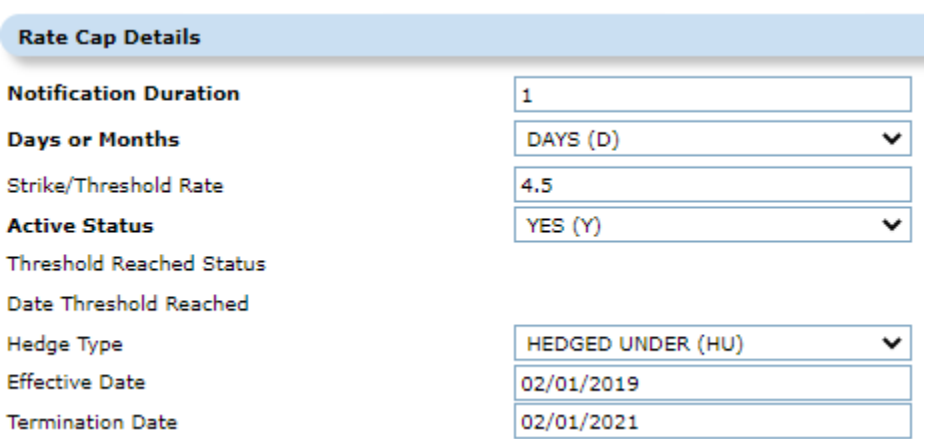

#### 12- THE THRESHOLD REACHED STATUS AND DATE THRESHOLD REACHED FIELDS ARE UPDATED IN DAY END.

If there is a date in the Date Threshold Reached field, the system checks to see if there is a 'Y' in the Status field. If a record is found with a date in Date Threshold Reached and a 'Y' in the Status field, the system sets the Status field to blank.

If there is no Date Threshold Reached date, the system evaluates the current interest rate against the Strike/Threshold Rate.

If the Current Interest Rate or (Current Pay Rate + DIAL Rate) is equal to or greater than the Strike/Threshold Rate, the system will use the Daily Balance and Rate file (PDBNR) to see how long the Current Interest Rate has been in effect. The system will determine if the time elapsed since the Strike/Threshold Rate was met or exceeded is equal to or greater than the Notification Duration. If so, the system will:

- 1) Date Threshold Reached the field is updated with the GL Voucher Date
- 2) The Threshold Reached Status Code is set to 'Y'
- 3) File Maintenance record is written out to track the change.
- 4) The Threshold Reached Status Field = 'Y' will trigger Rule 138 to perform the requested action or actions.

#### <span id="page-23-0"></span>Job Stream Maintenance

CMB171X must be in your dayend Job Stream to analyze the Current Interest Rate and Strike/Threshold Rates. Place after day the Adjustable Rate Loan processing has completed..

# Reporting on Rate Cap Monitoring

A view has been added to the Reports widget for creating reports over the Rate Cap Monitoring information. Users will be able to write reports using the following files:

#### McCRACKEN **INANCIAL SOLUTIONS CORP**

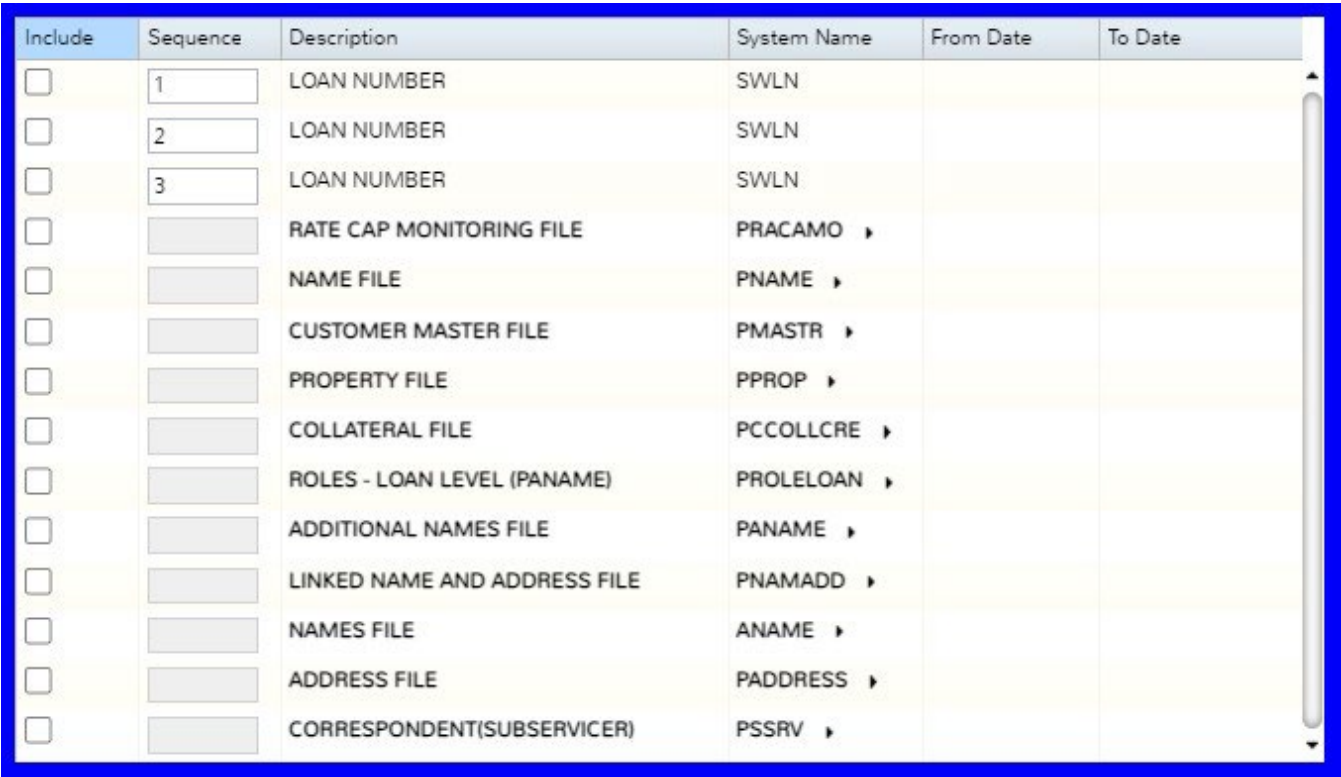

### VVRATCAP0 – Rate Cap/Hedges

This view will be created by joining the following Core views.

- VMASTR0 PMASTR
- VBORR0 PNAME/PANAME/PNAMADD/PADDRESS(selects primary borrower)
- VRACAMO0 PRACAMO
- VSSRV0 PSSRV
- VVPROPCOL0- PPROP/PCCOLLCRE
- VROLELOAN0 PROLELOAN
	- VRACAMO0 and VMASTR0 will join by loan(SWLN/CML#)
	- VMASTR0 and VSSRV0 will join by loan(CMXRB/SUSUB#)
	- VMASTR0 and VPROPCOL0 will join by loan (CML#/PQLN)
	- VROLELOAN0 and VNAMADD0 will join by loan/seq (loana, N4SEQ/LOANA, TNSEQ)
	- VNAMADD0 and VNAME will join by link id (LKNAMID/NMNAMID)
	- VNAMADD0 and VADDRESS will join by link id (LKNADDID/ADADDID)

N4ROLETYP = 'BORR'  $PQPLSQ = 0001$ 

# Rules

Rules have been added to the Rules Engine to monitor for the Rate Cap Threshold, Agreement Termination pending or past due, Hedge Revaluation is Pending, Springing Cap Rate has been reached and whether the Hedge Provider has sufficient Ratings. The following information is available in PRURULEM.

<span id="page-25-0"></span>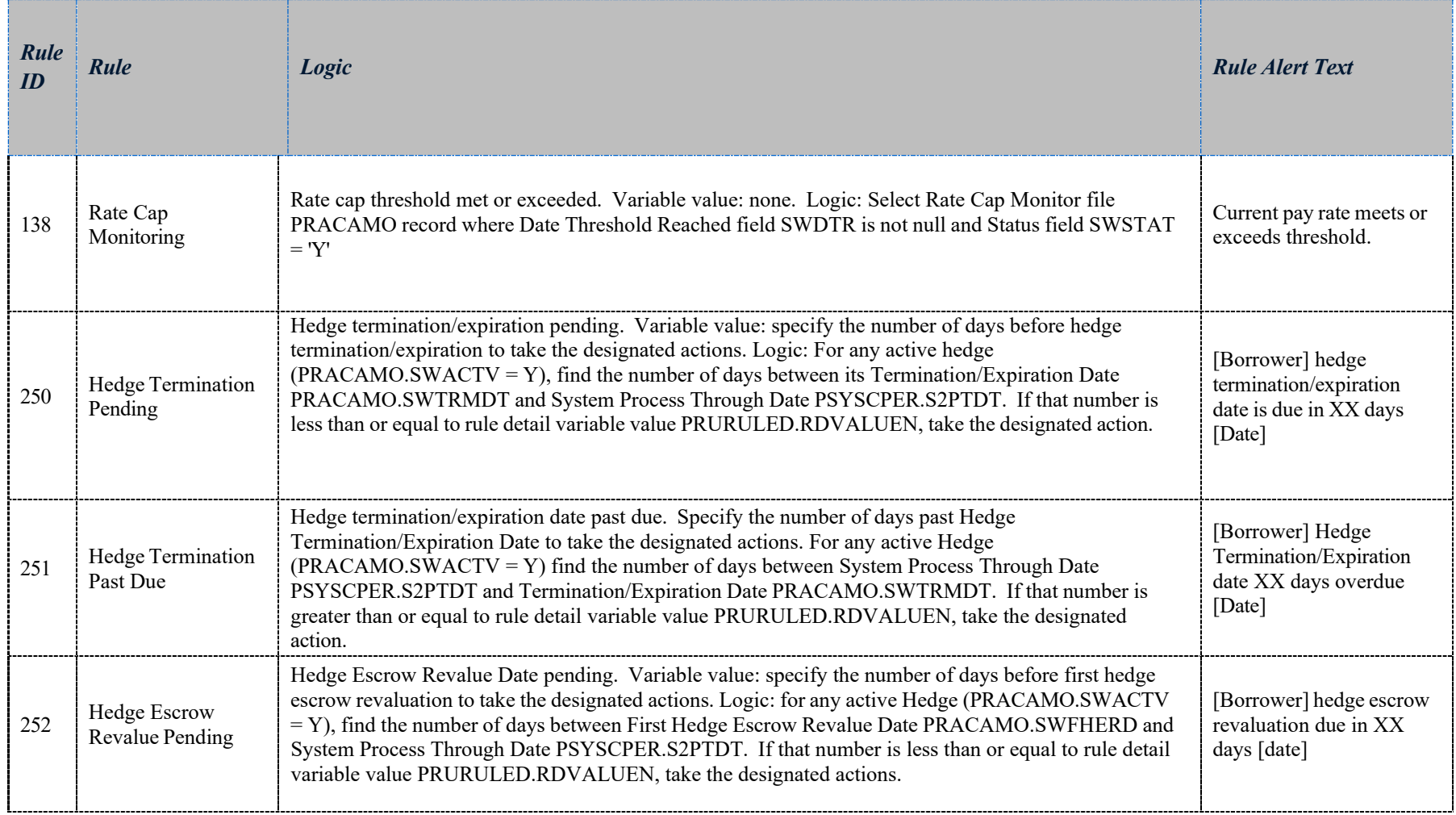

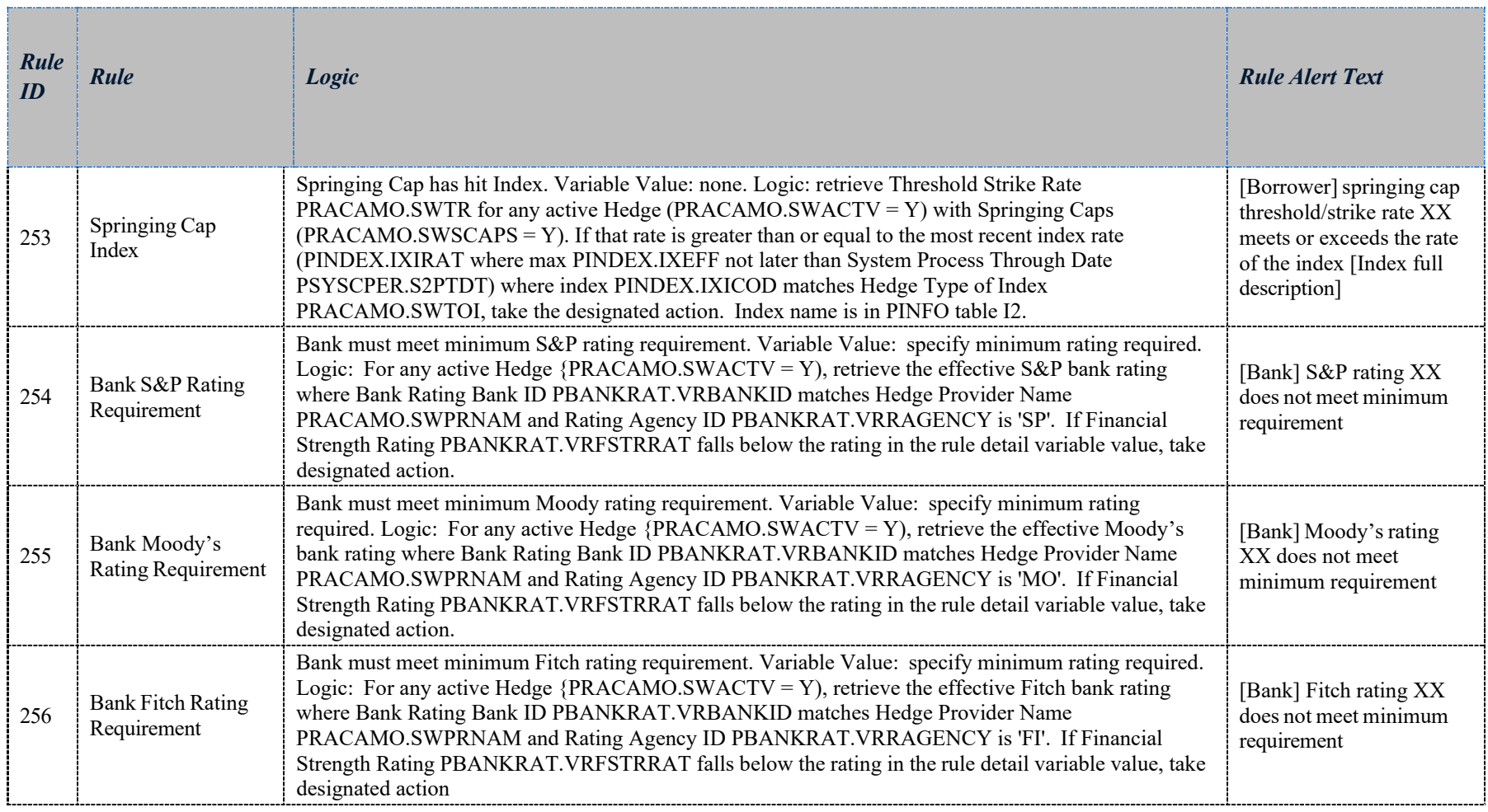

# <span id="page-27-0"></span>Security

There are two levels of security for Rate Cap Monitoring. These can be found by expanding the Web Portal section in the Task pane at the bottom of the Security Maintenance window.

The first level, Rate Cap Monitoring – Provides access to users to execute and view the Rate Cap Listing. (160580). System Default Security value is Execute.

The second security task assigned is Rate Cap Maintenance. This controls the rights to the Rate Cap Edit page. (160581). Default System values are Read, Write, Delete, Print.

# New Files/File Changes

PRACAMO – Rate Cap/Hedge Monitoring File – Maintained via the Rate Cap Monitoring widget available in the Portal. This file was greatly expanded with the additional fields. Fields in blue were added. Fields in italics are keys.

<span id="page-28-1"></span><span id="page-28-0"></span>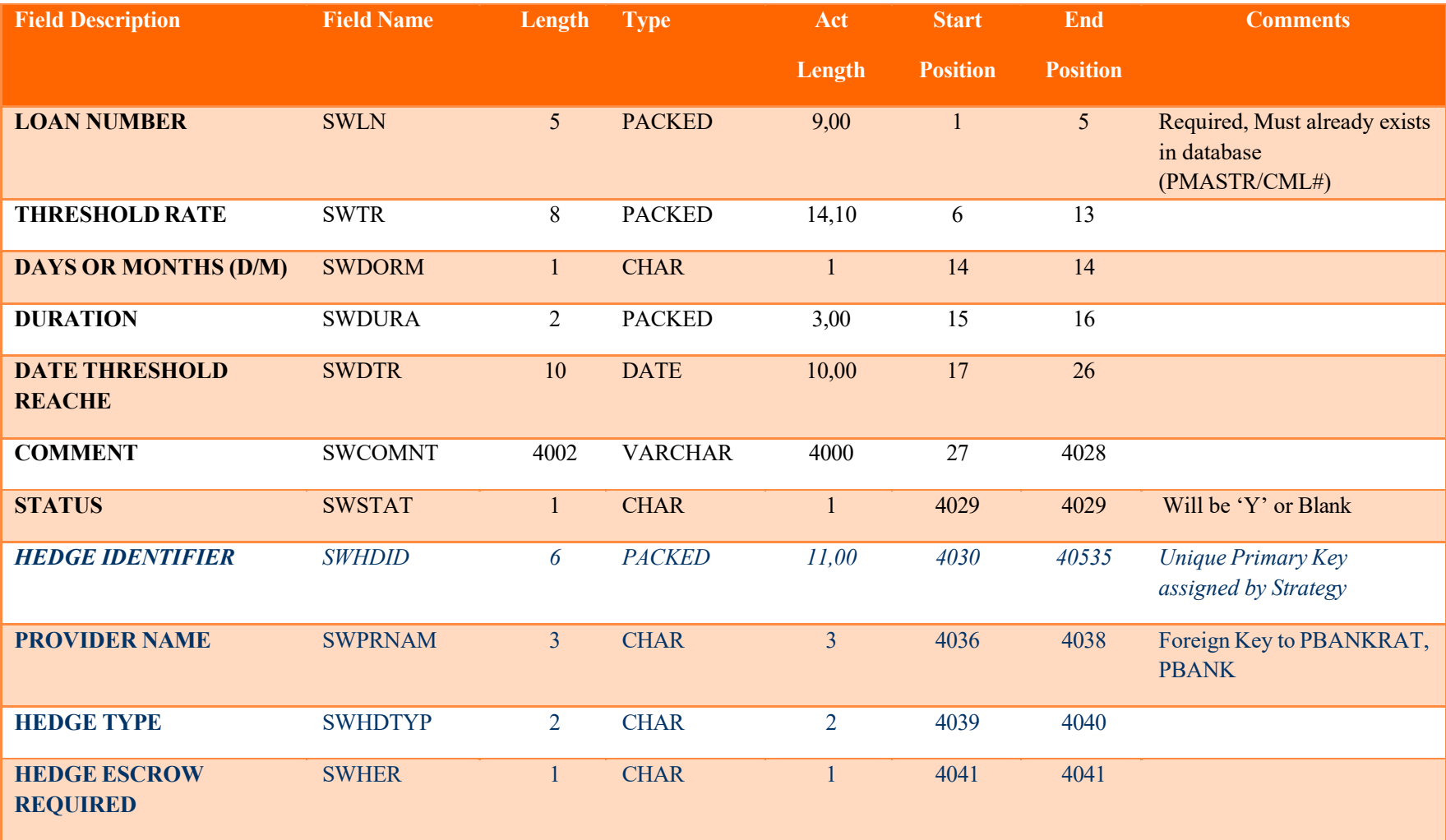

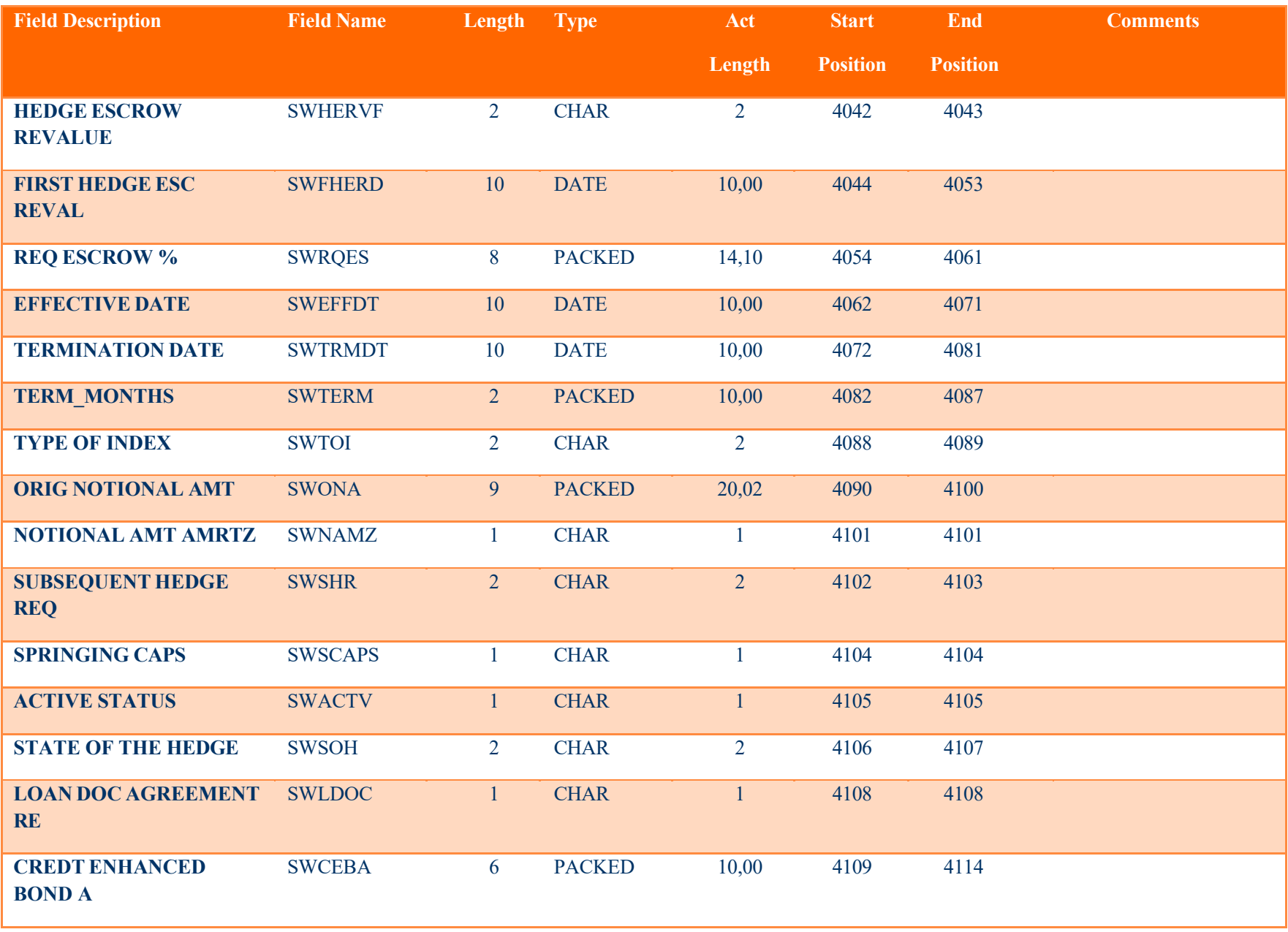

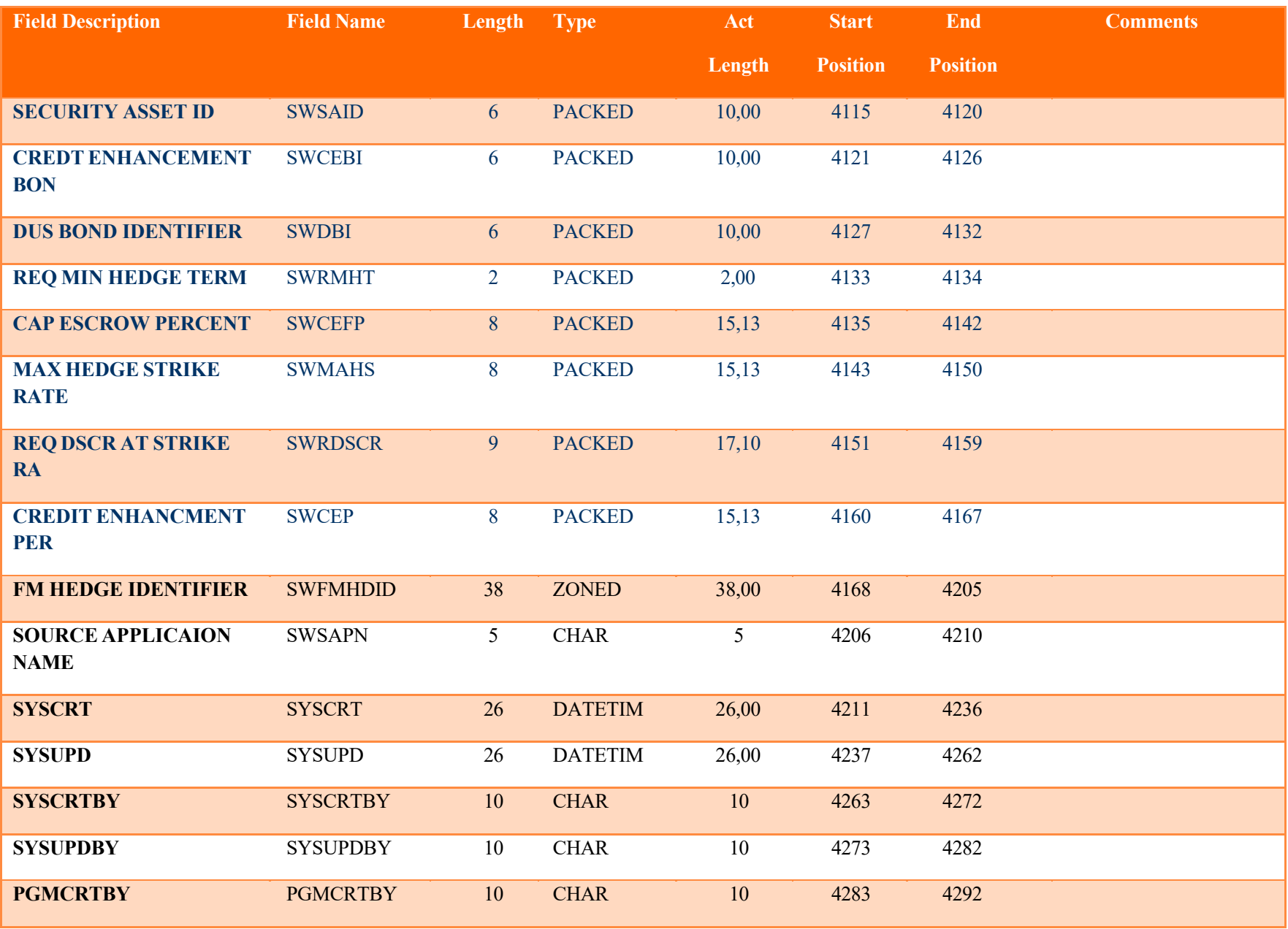

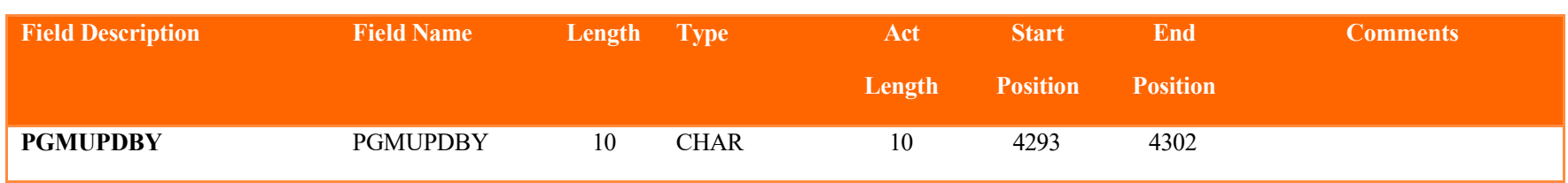

PBANKRAT – Bank Rating File - A new file containing Bank Ratings from the three primary Rating Agencies for Bank Financial Strength (Moody's, S&P, and Fitch). Information is primarily maintained from the Bank Rating window available from the Rate Cap Monitoring Edit page, using the Update Ratings button.

<span id="page-31-0"></span>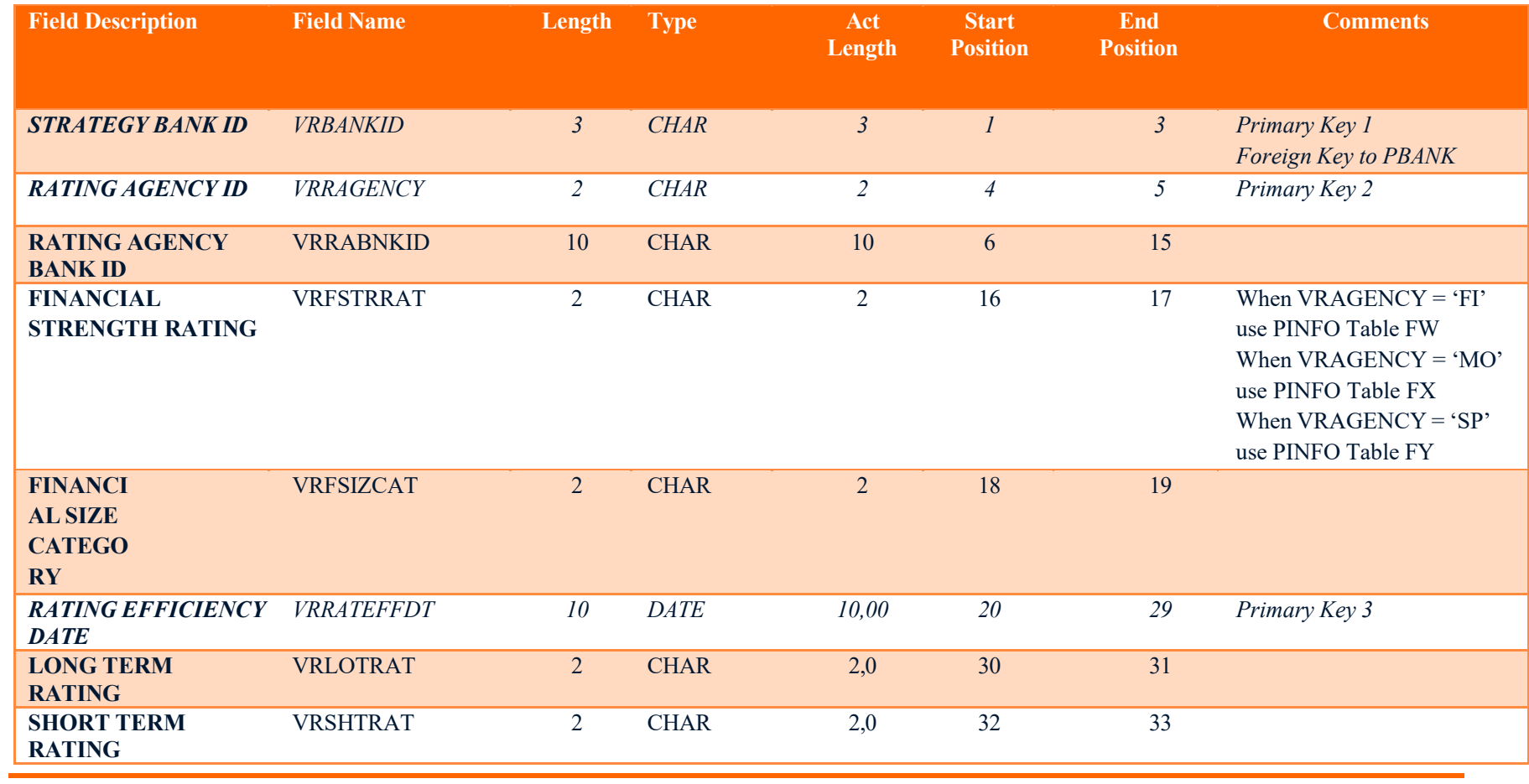

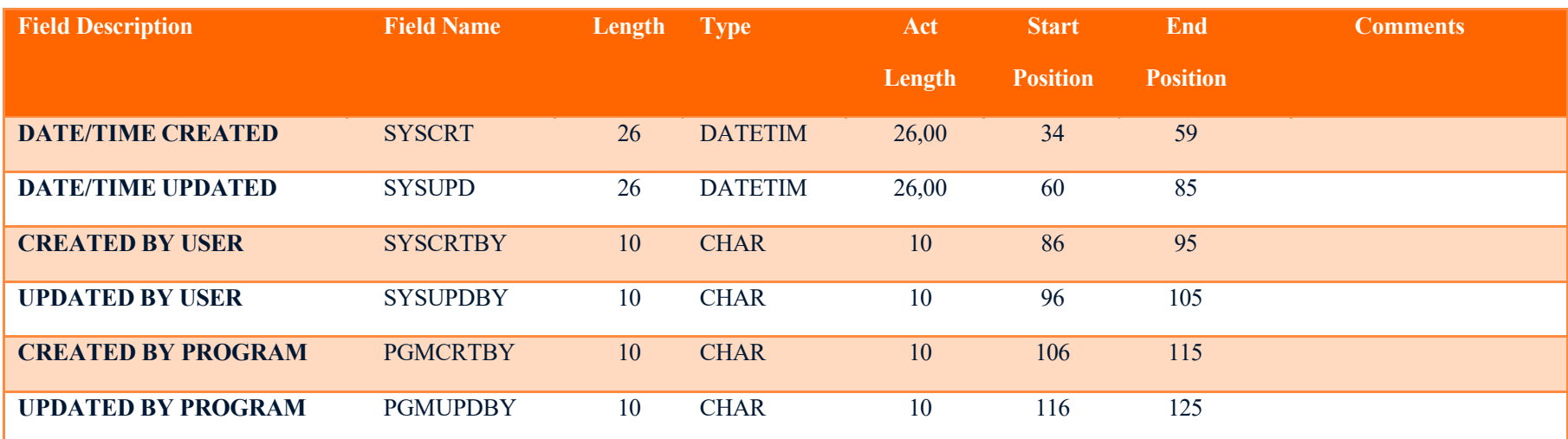

# <span id="page-33-0"></span>PINFO Tables for Rating Agencies

The Bank Rating file and Rules will look to the same System Information Tables utilized for rating Insurance Companies. Valid System Information Tables for Bank Ratings are Table IDs FW, FX and FY.

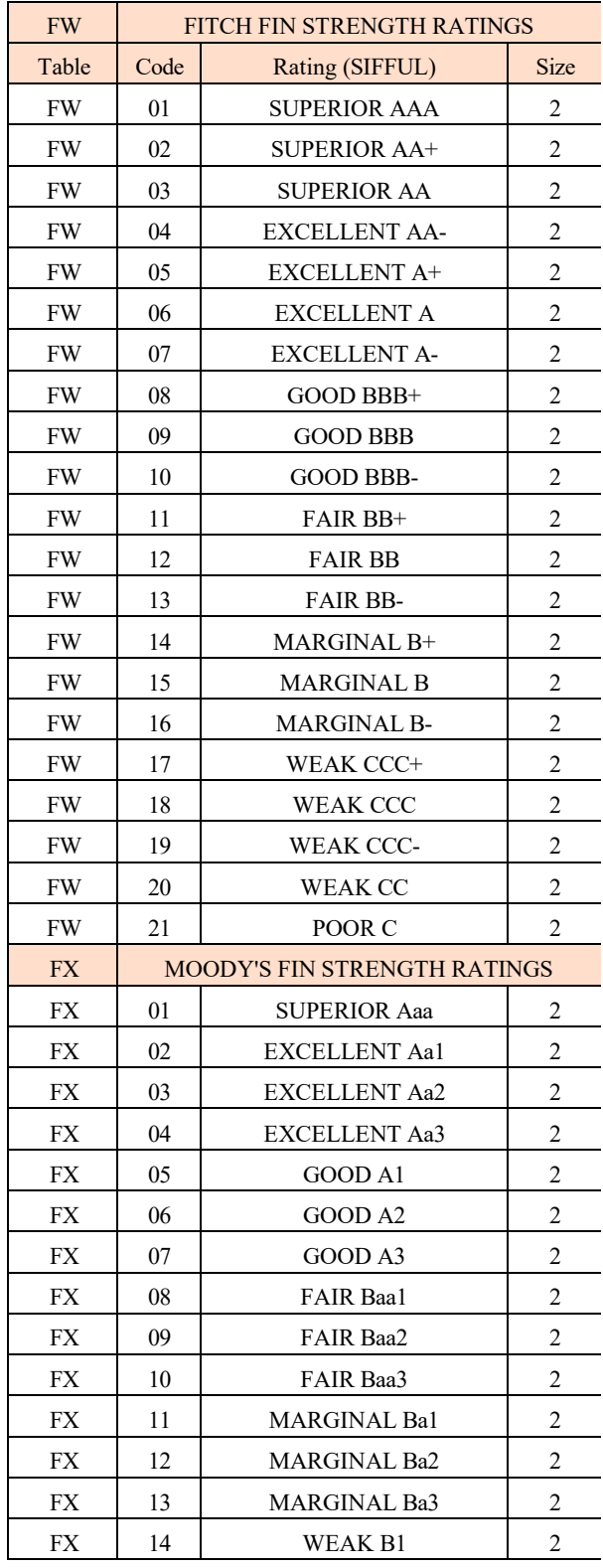

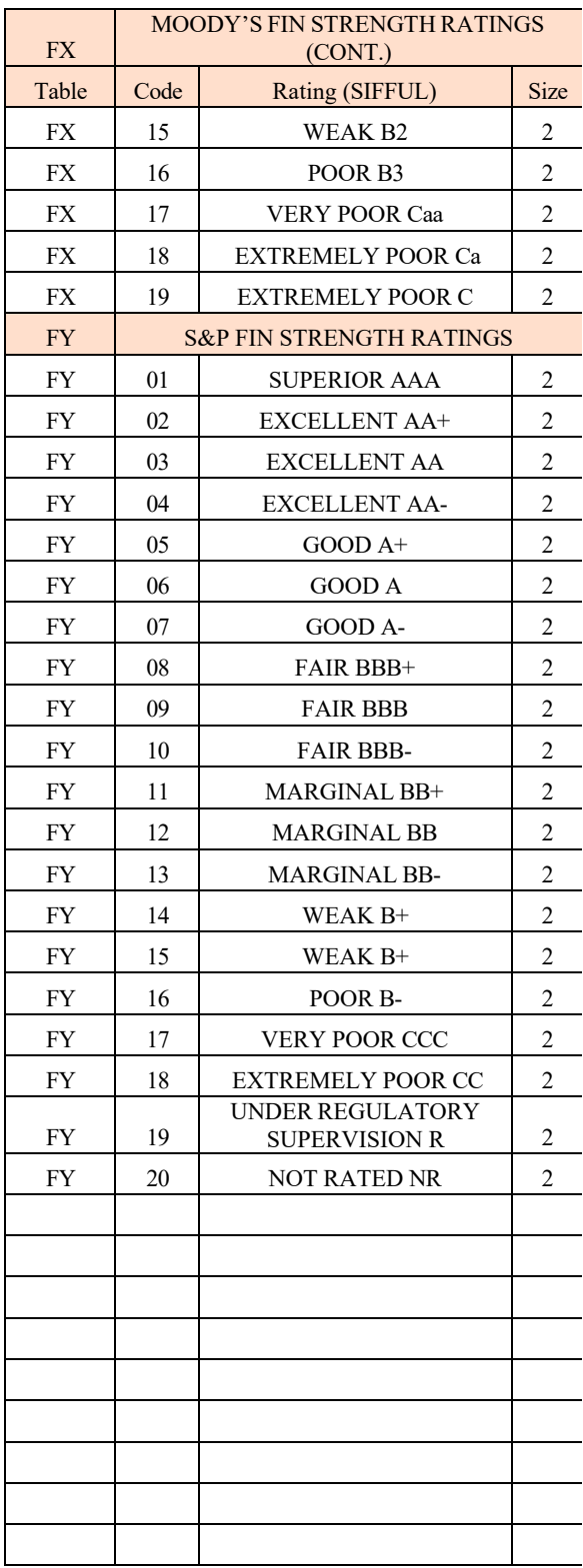

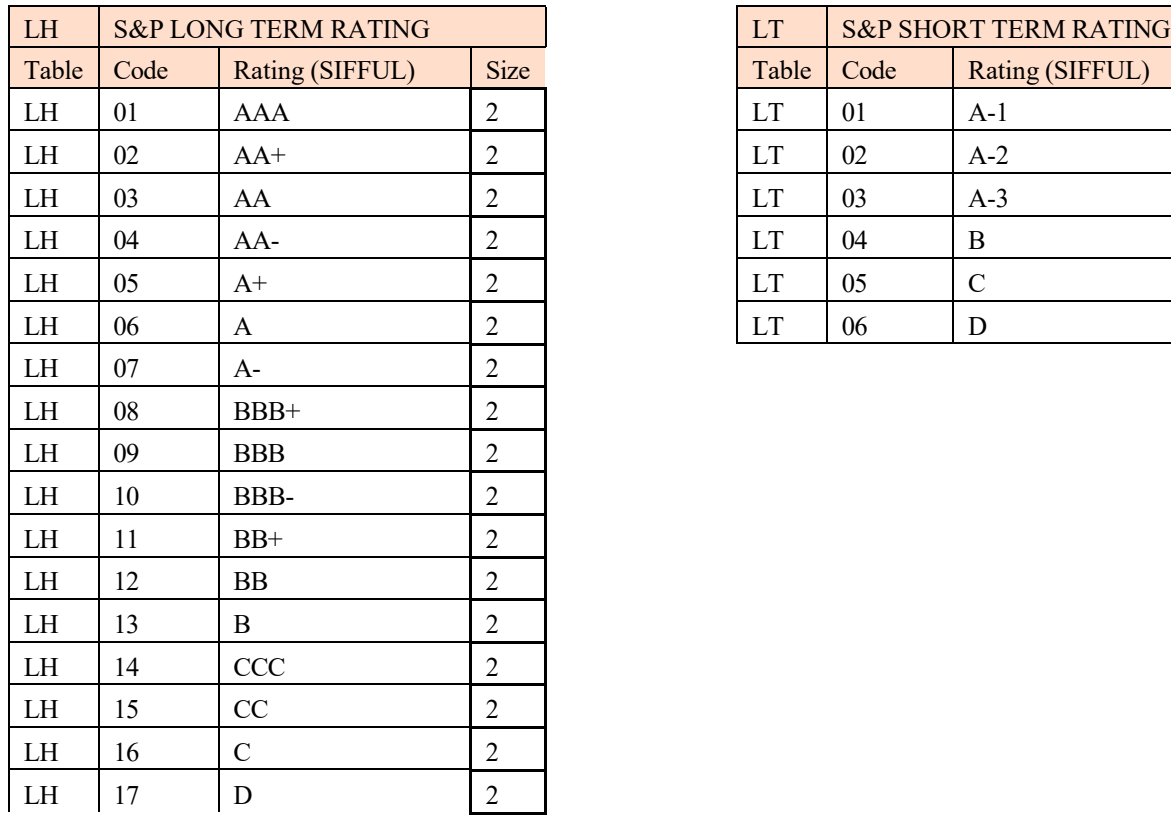

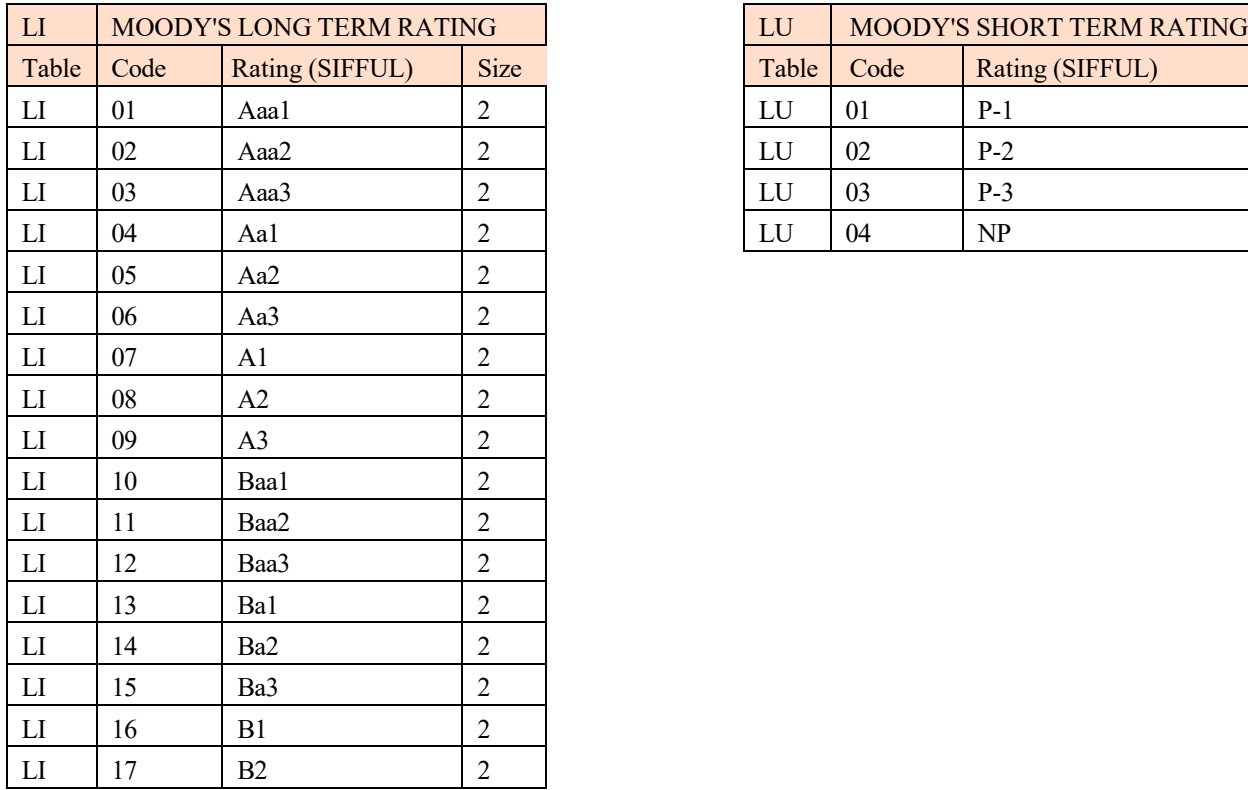

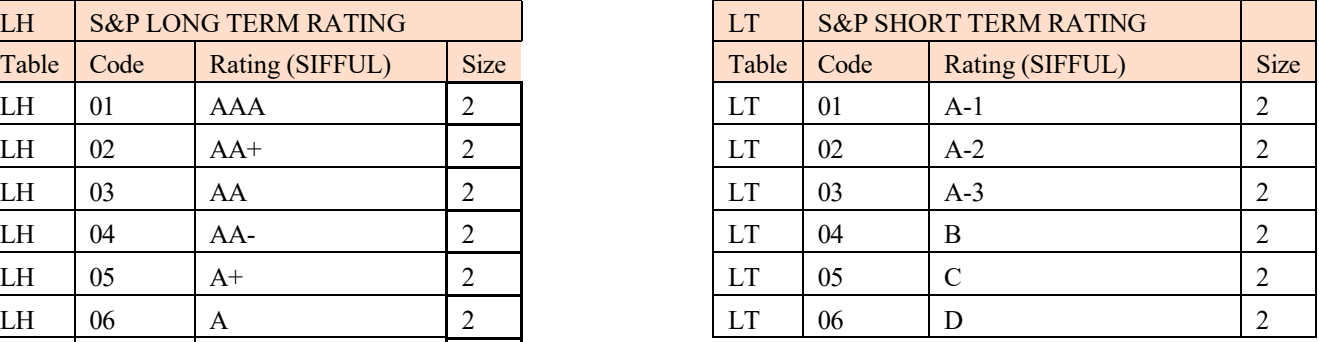

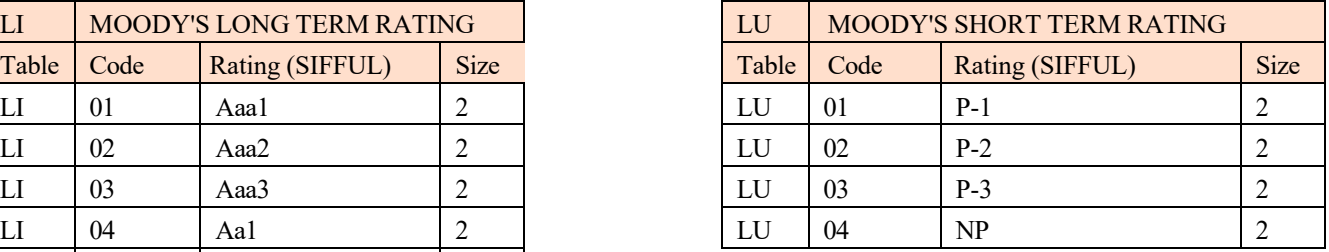

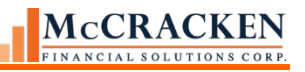

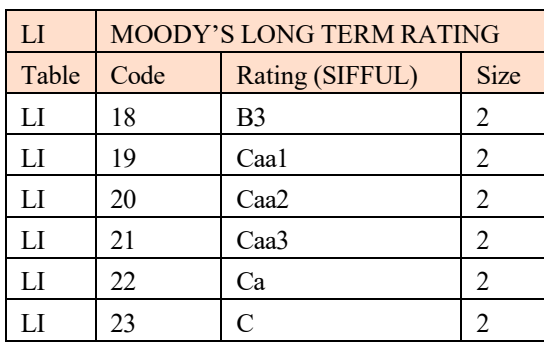

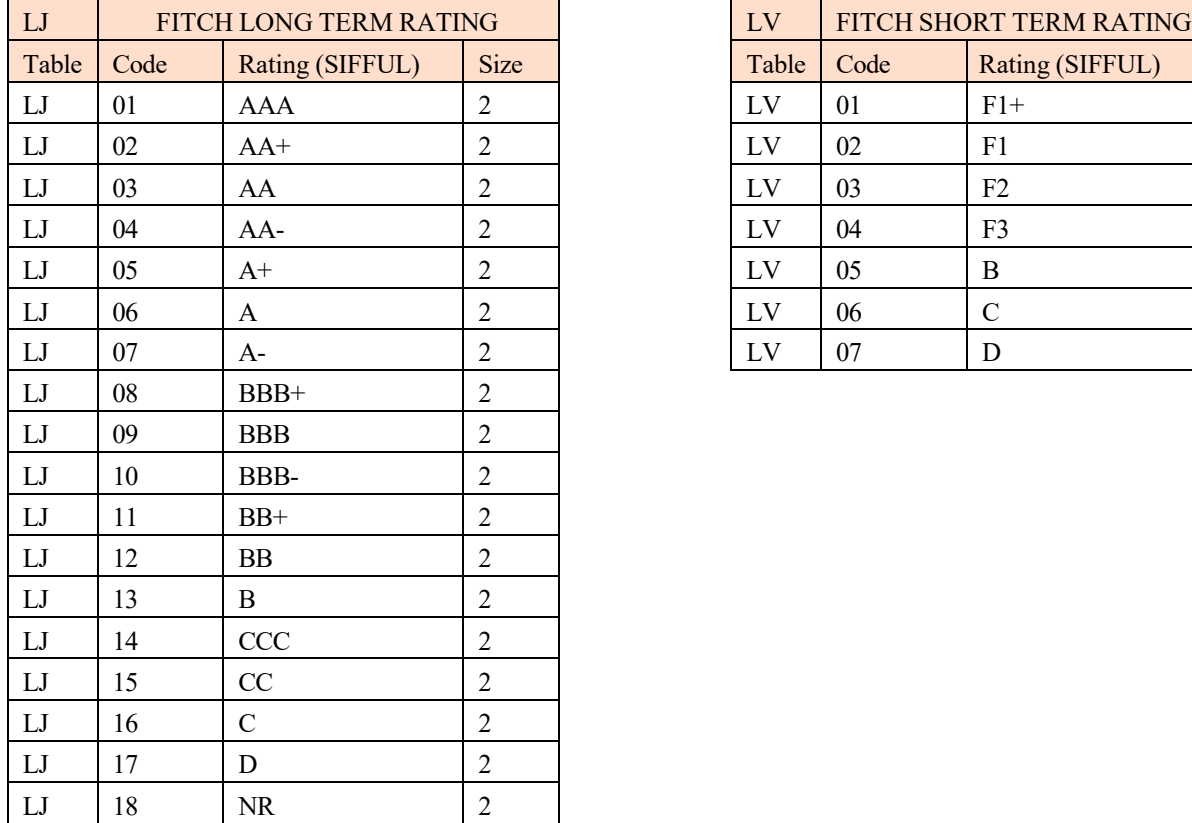

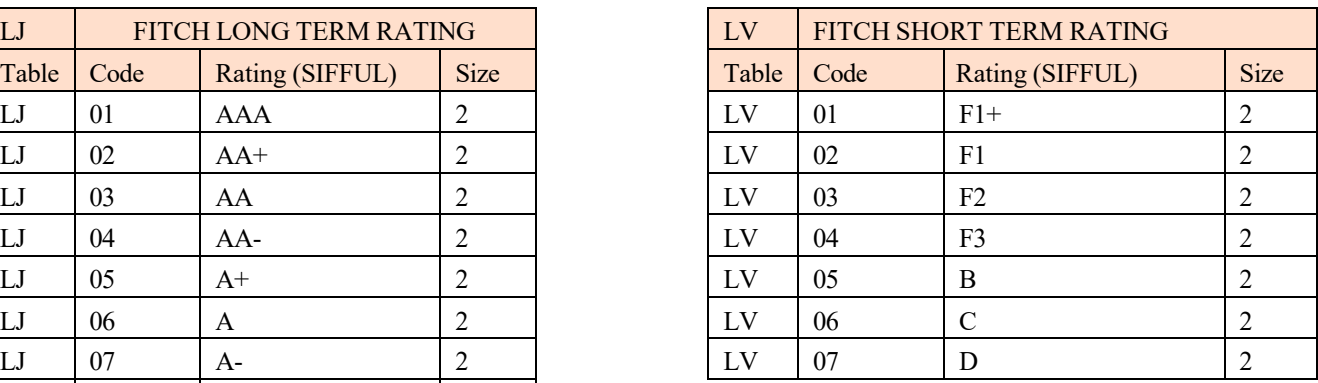